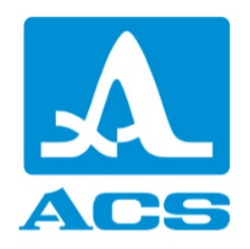

# A1207 PenGauge Thickness Gauge

Revision 1.1.0

Acoustic Control Systems – ACS Group Saarbrücken, Germany 2022

This instruction manual contains essential information on how to use this ACS product safely and effectively. Before using this product, thoroughly review this instruction manual. Use the product as instructed.

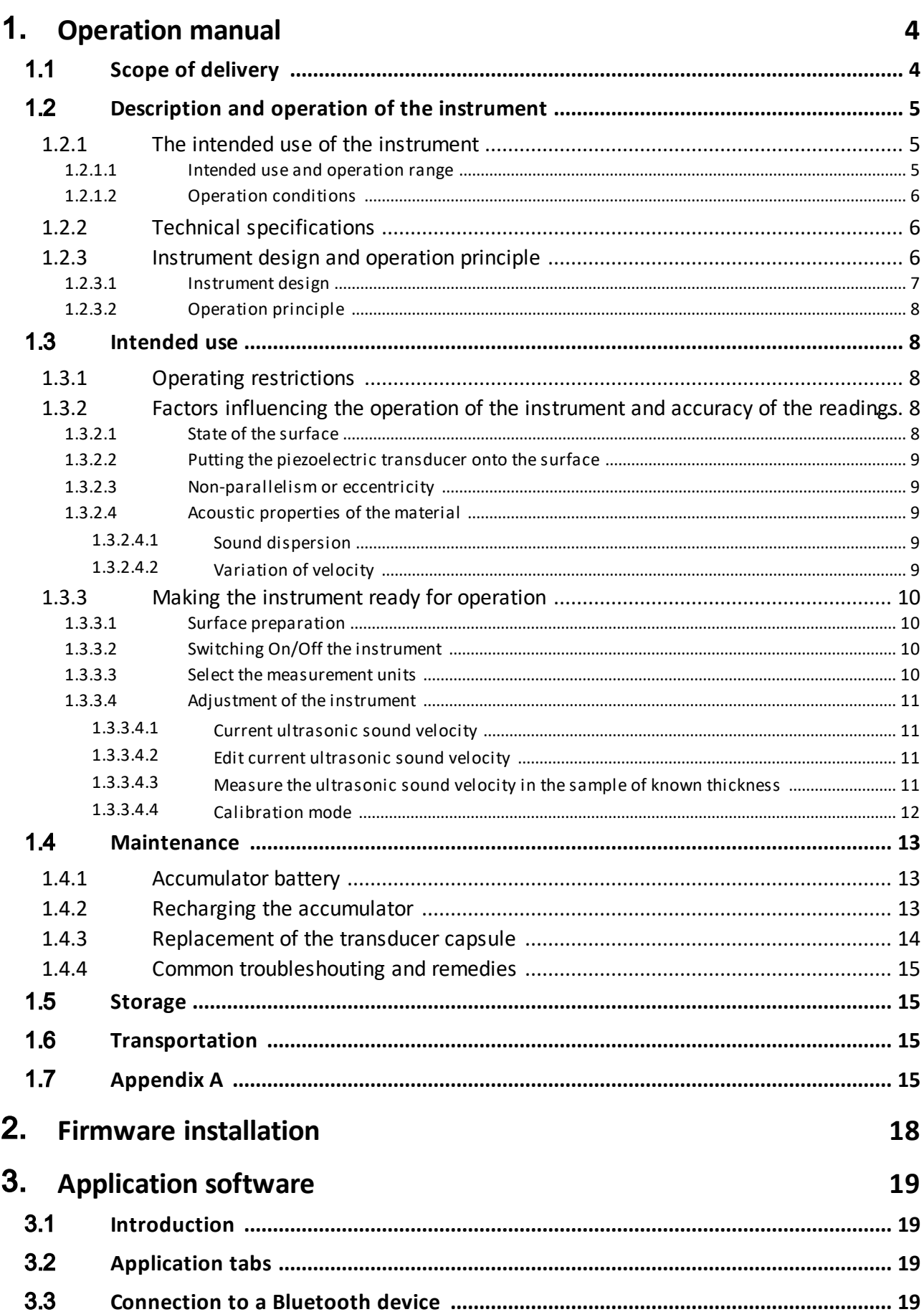

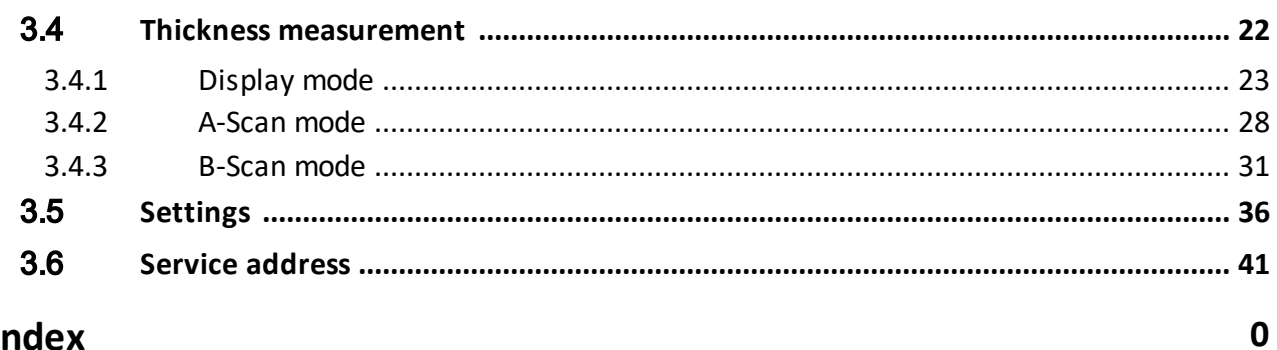

## **Index**

## <span id="page-3-0"></span>**1 Operation manual**

## <span id="page-3-1"></span>**1.1 Scope of delivery**

The following section describes the scope of delivery for A1207 PenGauge.

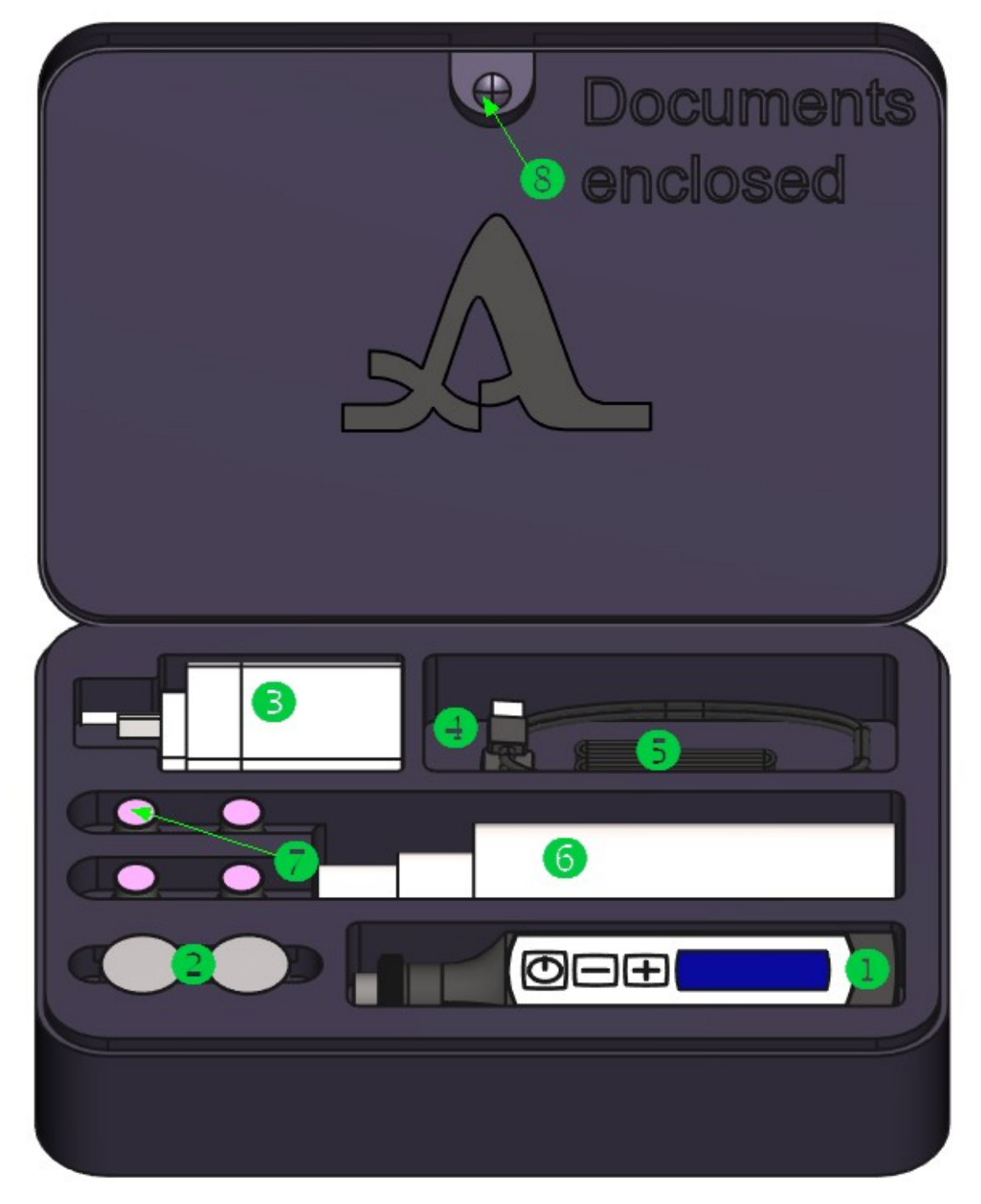

## A1207 PenGauge Scope of delivery

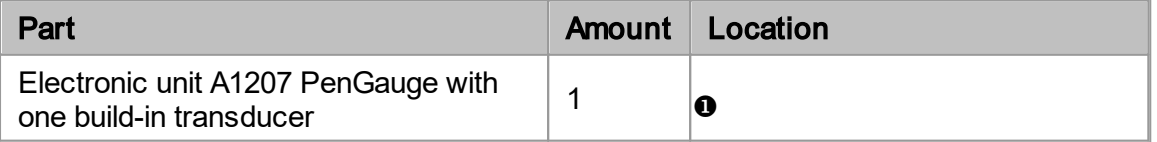

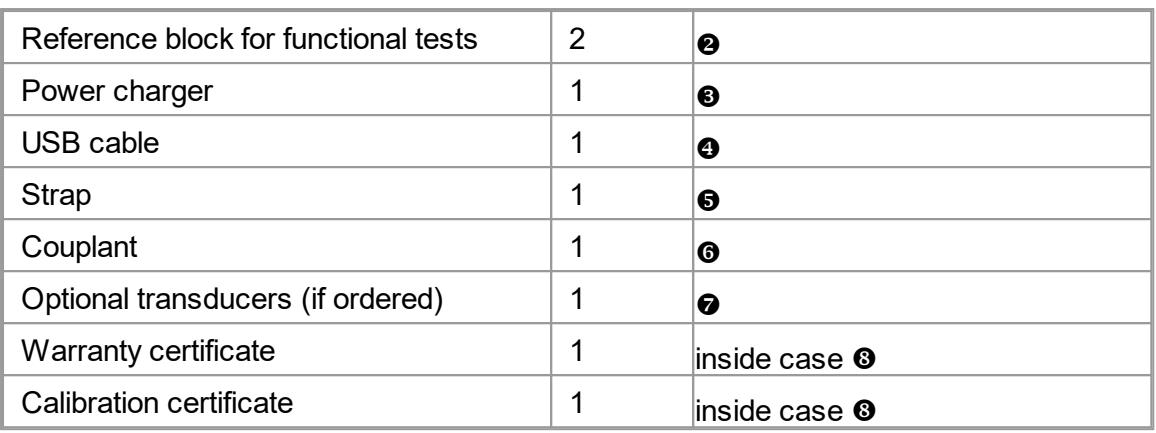

## <span id="page-4-0"></span>**1.2 Description and operation of the instrument**

The present operation manual (from now on referred to as "operation manual") contains:

- · technical specifications,
- **·** description of design,
- and operation principle of the A1207 Ultrasonic Thickness Gauge (from now on referred to as "thickness gauge" or "instrument"),
- · as well as information required for proper working with the instrument.

Carefully read the operation manual before working with the instrument.

Only properly trained personnel who carefully read the operational documentation and understand general principles of the ultrasonic vibration propagation theory should be allowed to work with the instrument.

Test problems must be identified, inspection layouts shall be chosen, conditions of performing inspection using similar materials shall be estimated, etc., for proper ultrasonic inspection.

Continuous improvement of the instrument functions and its reliability and usability sometimes results in minor changes that are not reflected in the current version of the operation manual. Therefore, they do not affect the technical specifications of the instrument.

## <span id="page-4-1"></span>**1.2.1 The intended use of the instrument**

### <span id="page-4-2"></span>**1.2.1.1 Intended use and operation range**

Thickness gauges are pocket-type portable ultrasonic gauges of general-purpose.

The instruments are designed to perform wall thickness measurements of boilers, containers, pressure-operated vessels, hull plates, and other items made of black and non-ferrous metals, as well as small-diameter metal and plastic pipes (from 20 mm) with even and corroded surfaces with roughness Rz160 and minimum bending radius from 10 mm.

One can use the instrument under laboratory, field, and workshop conditions in various industries. Please be sure to perform the surface pre-treatment using couplant. Contact lubricants can be as follows: multiple oils, water, glycerin, special contact liquids, and ultrasonic testing gels, etc.

## <span id="page-5-0"></span>**1.2.1.2 Operation conditions**

The instrument is designed to work under the following conditions:

- $\bullet$  ambient air temperature ranges from 30 to +50  $^{\circ}$ C;
- $\bullet$  relative air humidity up to 95 % at +35 °C.

## <span id="page-5-1"></span>**1.2.2 Technical specifications**

The table below lists the main instrument parameters.

#### Table 1: Key instrument parameters

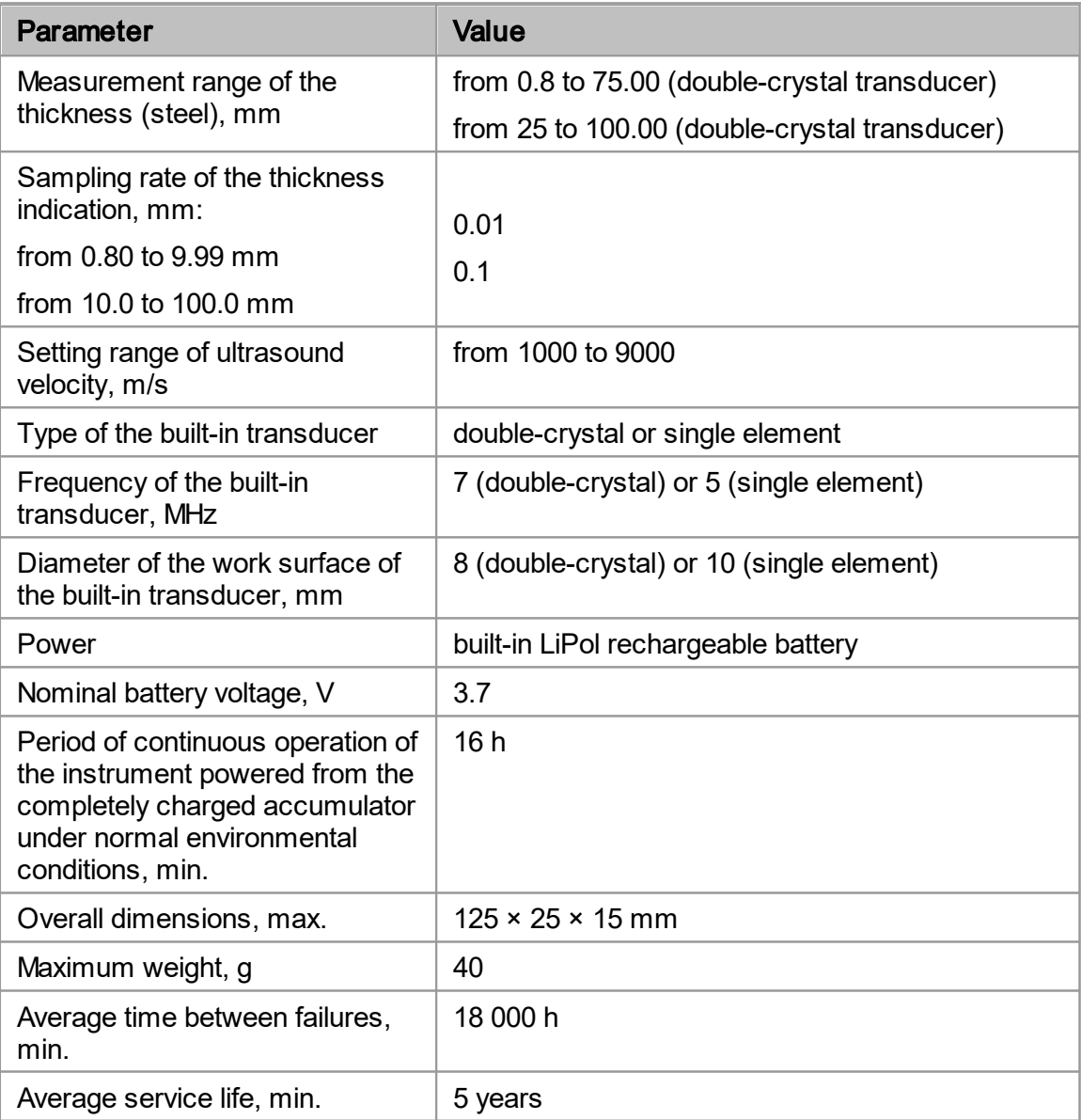

## <span id="page-5-2"></span>**1.2.3 Instrument design and operation principle**

## <span id="page-6-0"></span>**1.2.3.1 Instrument design**

А1207 Ultrasonic Thickness Gauge is a pocket-type one-piece case (see figure below) with a built-in accumulator battery and a built-in double-crystal transducer or singlecrystal transducer (if requested).

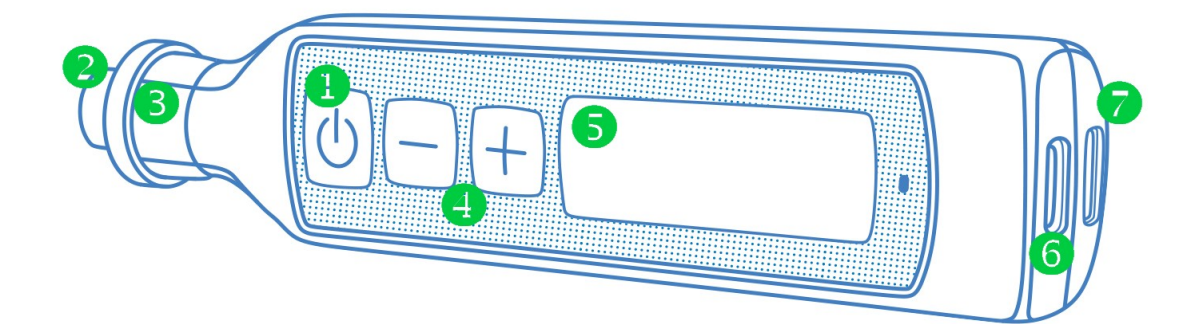

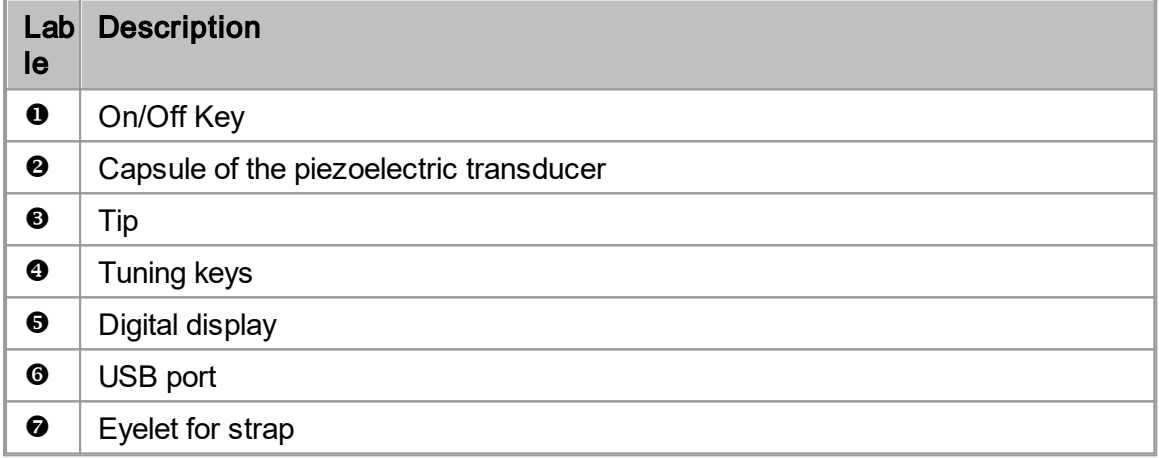

The instrument's design allows the replacement of the worn-out capsule of the built-in transducer by unscrewing the tip detaching the transducer capsule from the instrument without extra tools (see <u>[Replacement](#page-13-0) of the transducer capsule</u>l <sub>14</sub> ]).

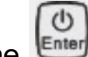

The  $km<sub>ter</sub>$  key is used to:

- switch the instrument On/Off;
- · toggle between the measurement units (millimeters/inches).

The setting keys  $\boxed{-}$  and  $\boxed{+}$  are used to switch:

- the velocity adjustment mode;
- the calibration mode.

The digital measurement results, the ultrasound velocity, the accumulator battery state, and the current measurement units (see figure below) are displayed on the screen.

The USB connector is used to connect the power adaptor 220 V – USB to charge the built-in accumulator battery.

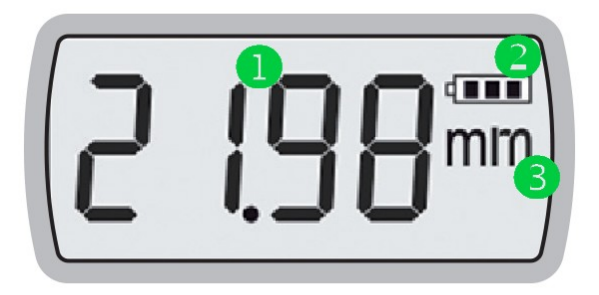

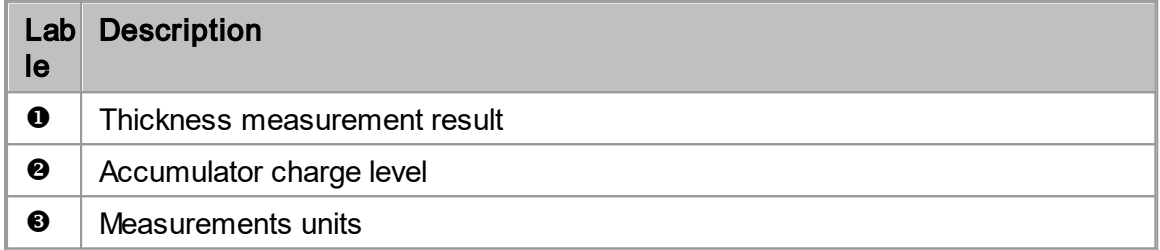

## <span id="page-7-0"></span>**1.2.3.2 Operation principle**

The instrument measures the time of the double movement of ultrasonic pulses through the inspected object from one surface to another. This time is converted to the thickness value using a known velocity value.

The piezoelectric transducer integrated into the instrument's case sends ultrasonic pulses into the inspected object and receives their reflections. The transducer is put on the surface of the tested object in the point where the thickness should be measured.

## <span id="page-7-1"></span>**1.3 Intended use**

## <span id="page-7-2"></span>**1.3.1 Operating restrictions**

The instrument is designed to be operated under conditions listed in the section [Operation](#page-5-0) condition . 6

## <span id="page-7-3"></span>**1.3.2 Factors influencing the operation of the instrument and accuracy of the readings**

### <span id="page-7-4"></span>**1.3.2.1 State of the surface**

Loose or exfoliating rust, corrosion, or dirt on the surface of the object to be tested can influence the transmission of the ultrasonic sound in the material. Hence such surface should be cleaned of the rust and scale followed by applying more contact fluid as compared to the fluid amount required for the smooth surface.

Thorough cleaning of the rough corroded surfaces will increase the accuracy of the measurements and prolong the transducer's lifetime.

If there is a thick layer of paint on the surface or the paint starts to pill off, then remove it since the thick paint layer reduces the signal and can produce a false echo, thus resulting in false measurement results. The measurements can be executed through the thin paint

layer (0.1-0.3 mm). At that, the result of the measurements will include the thickness value of the paint layer.

If there is a thick layer of paint on the surface or the paint starts to pill off, then remove it since the thick paint layer reduces the signal and can produce a false echo resulting in false measurement results.

#### <span id="page-8-0"></span>**1.3.2.2 Putting the piezoelectric transducer onto the surface**

The piezoelectric transducer should be tightly pressed to the surface of the tested item to provide a good transmission of the ultrasonic sound into the material.

When measuring the wall thicknesses of the cylindrical objects, minimal diameters, we recommend using viscous lubricant (viscous contact liquid) and applying more liquid to the point of contact.

Tightly pressing the piezoelectric transducer to the tube's surface and watching the instrument's readings, lean the transducer from side to side in the plane perpendicular to the tube's axis. At that move, the transducer gradually along the tube's wall. Do not slide along the wall to decrease the wearing of the working surface of the piezoelectric transducer.

If scanning is required, e.g., when searching for local thin areas of the material, then do it as gently as possible, do not apply strong pressure, and use clean contact grease only on the pre-cleaned surface.

The instrument's readings when the transducer is leaning from the middle position will be increased a little. The minimum steady reading of the instrument contacting the tube's wall with the middle of the working surface of the piezoelectric transducer will be considered the actual value of the measured thickness. If the transducer strongly leans from this position, then the instrument's readings could increase in discrete steps.

The tested objects with double convex curvature (tubes' bends, spherical coverings and so on) are the most difficult for inspection since they can be contacted in a single point only. If so, the transducer should contact the object in the middle of its working surface.

### <span id="page-8-1"></span>**1.3.2.3 Non-parallelism or eccentricity**

If the external and internal surfaces of the inspected material are not parallel or are eccentric to each other, then the reflected wave (echo – signal) will deviate from the required direction, and the accuracy of the readings will decrease.

### <span id="page-8-2"></span>**1.3.2.4 Acoustic properties of the material**

Some properties of the constructive materials can essentially limit the measurement accuracy and measurable thickness range, and they can also increase the measurement error.

### <span id="page-8-3"></span>**1.3.2.4.1 Sound dispersion**

In some materials (some types of stainless steel, cast-iron, composites), the sound energy is being dispersed (on the crystallite molding or additions in the composites). This effect reduces the possibility of the quality receipt of the signal reflected from the backside of the tested object, thus limiting the abilities of the ultrasound measurements.

### <span id="page-8-4"></span>**1.3.2.4.2 Variation of velocity**

Sound velocity can vary essentially when the sound goes from one point to another in some materials. This effect in some types of cast stainless steel and copper is caused

by the relatively big size of the grains and by the anisotropy of the sound velocity with respect to the grain orientation.

## <span id="page-9-0"></span>**1.3.3 Making the instrument ready for operation**

### <span id="page-9-1"></span>**1.3.3.1 Surface preparation**

Carefully clean the surface of an inspected object from dirt, friable rust, and scale before measurements. Apply a sufficient amount of the lubricant to the area of inspection.

## <span id="page-9-2"></span>**1.3.3.2 Switching On/Off the instrument**

To switch on the thickness gauge, shortly press the  $\frac{[Enter]}{[Enter]}$  key.

On the instrument's screen, a moving message with the manufacturer name and firmware version is displayed for several seconds.

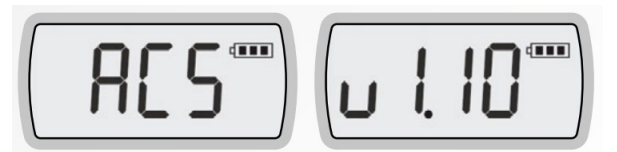

The instrument will switch into the measurement mode. The horizontal strokes, the accumulator battery state, and the current measurement units are displayed on the screen.

To switch off the thickness gauge, press and hold the key for more than two seconds.

## **NOTE**

The instrument will automatically switch off in 5 minutes if neither keys are pressed, nor the measurement process goes.

$$
\boxed{\text{--- min}}
$$

### <span id="page-9-3"></span>**1.3.3.3 Select the measurement units**

Select the measurement units: metric or imperial.

METRIC ("mm" shall be indicated) – the instrument measures the thickness in mm; the instrument uses m/s for velocity.

IMPERIAL ("in" shall be indicated) – the instrument measures the thickness in inches (in); the instrument uses inch/ms (in/ms) for velocity.

To select the measurement units, while switching on the instrument, press and hold the 口

**Enter** key until the screen changes the displayed measurement values from "mm" (metric system) to "in" (imperial system) or vice-versa.

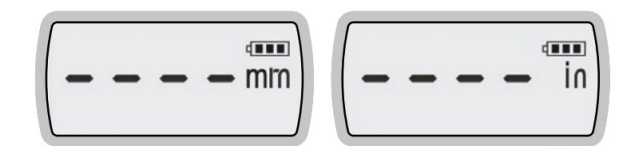

## <span id="page-10-0"></span>**1.3.3.4 Adjustment of the instrument**

## <span id="page-10-1"></span>**1.3.3.4.1 Current ultrasonic sound velocity**

To view current ultrasonic sound velocity (see figure below) shortly press (hold no longer

than 2 seconds) the  $\Box$  or  $\Box$  key while in the measurement mode.

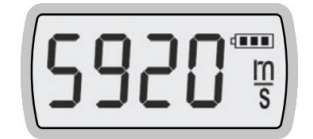

### <span id="page-10-2"></span>**1.3.3.4.2 Edit current ultrasonic sound velocity**

To edit the current ultrasonic sound velocity value, do the following:

- · press (hold longer than 2 seconds) the or key while in the measurement mode, at that the current velocity value will start blinking;
- set the required velocity value using the or key;

The velocity value will stop blinking in three seconds, and the instrument will switch to the measurement mode. At that, the instrument saves velocity value.

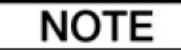

The instrument saves the set velocity value when off.

### <span id="page-10-3"></span>**1.3.3.4.3 Measure the ultrasonic sound velocity in the sample of known thickness**

To measure the ultrasound velocity in the sample of known thickness, do the following:

- · set in the instrument the ultrasonic sound velocity value in the sample of the known thickness (see <u>Edit current [ultrasonic](#page-10-2) sound velocity</u>l <sub>11</sub> ));
- · place the instrument onto the surface of the sample with a layer of the coupling media pre-applied;
- · measured thickness value will be blinking;
- adjust the velocity value by means of the  $\Box$  or  $\Box$  keys, so that the known thickness value is displayed as the measurement value;
- · take the instrument from the sample, the measured resulting velocity value will be blinking on the screen;

The velocity value will stop blinking in three seconds, and the instrument will switch to the measurement mode. At that, the measured velocity value will be saved.

## **NOTE**

If there is no material sample, though the tested item is accessible from both sides, you can measure its thickness in the place convenient for inspection (using a micrometer), and then adjust the instrument in a way similar to adjustment using a sample of known thickness.

### <span id="page-11-0"></span>**1.3.3.4.4 Calibration mode**

For a single-crystal transducer, calibration mode consists of two stages. The first stage is turning off the noise threshold. The second stage is determining the latency value in the transducer using the calibration sample (5 mm calibration block) included in the delivery kit. The second stage is not obligatory. It shall be executed after the replacement of the transducer.

For a double-crystal transducer, calibration mode consists only of a single-stage determining the latency value in the transducer using the calibration sample (5 mm and 25 mm calibration block) included in the delivery kit.

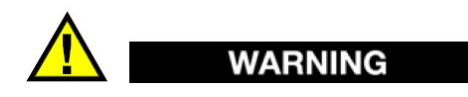

Before calibration, clean the transducer!

To enter the calibration mode, simultaneously press and hold (longer than 2 seconds) the

and  $\Box$  keys. The blinking message "dUAL" or "SnGL" is displayed on the screen depending on the transducer built-in on the device.

The noise threshold will be determined automatically.

Within three seconds after the instrument has entered the calibration mode, place the instrument onto the surface of the calibration sample with a layer of the coupling media pre-applied.

The instrument shall remain on the sample until the calibration is completed. The procedure is indicated by a countdown.

If the calibration result is negative, the screen will display "FAIL" (see figure below). If so, restart the calibration on the sample. Otherwise, the instrument will go to the measurement mode.

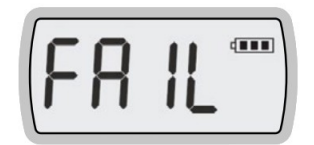

For a single-crystal transducer, calibration is performed on one step of the calibration sample - 5 mm.

For a double-crystal transducer, calibration is performed on two steps of the calibration sample - 25 mm and immediately 5 mm.

After calibration on the 5 mm for a single-crystal transducer or 25 mm for a doublecrystal transducer the determined velocity value in the instrument is shown on the display.

## **WARNING**

The determined velocity value by the calibration procedure is not saved in the device memory! Notice the velocity value and manually set it in the instrument if needed!

The maintenance of the instrument includes cleaning it from dirt and dust and recharging the accumulator.

## <span id="page-12-0"></span>**1.4 Maintenance**

## <span id="page-12-1"></span>**1.4.1 Accumulator battery**

The rechargeable battery of the instrument is designed for operation over a wide range of temperatures. The battery capacity decreases at negative temperatures. The capacity is lower by approximately 15% than at normal temperatures.

If the battery is almost dead when the power is on, its state will be indicated by the blinking unshaded battery symbol. The instrument will automatically switch off when the accumulator battery is dead.

The rechargeable battery has built-in protection against overcharge, over-discharge, excess current, and temperature.

The rechargeable battery is designed for the entire warranty period of the instrument operation.

The rechargeable battery shall be replaced by the service centers only.

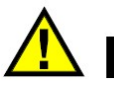

## **WARNING**

Replacing the battery by the operator immediately voids the warranty for the instrument!

## <span id="page-12-2"></span>**1.4.2 Recharging the accumulator**

The accumulator is charged via the external charger or from the PC via USB.

When the charger is connected to the instrument, the battery filling sign starts blinking. During the charging process, the blinking symbol "moves" to the top of the battery sign.

The period of charging depends on the discharge level. The full charge takes about 4-5 hours. Repeated recharge is allowed.

One can use the instrument during charging. In this case, the charging time will be 2-3 times longer.

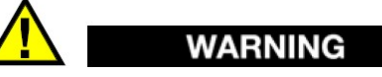

Don't store the instrument with discharged battery to prevent its functional loss!

## <span id="page-13-0"></span>**1.4.3 Replacement of the transducer capsule**

The user can independently replace the worn out piezoelectric transducer capsule without any additional tools. The figure below shows a sample of a capsule.

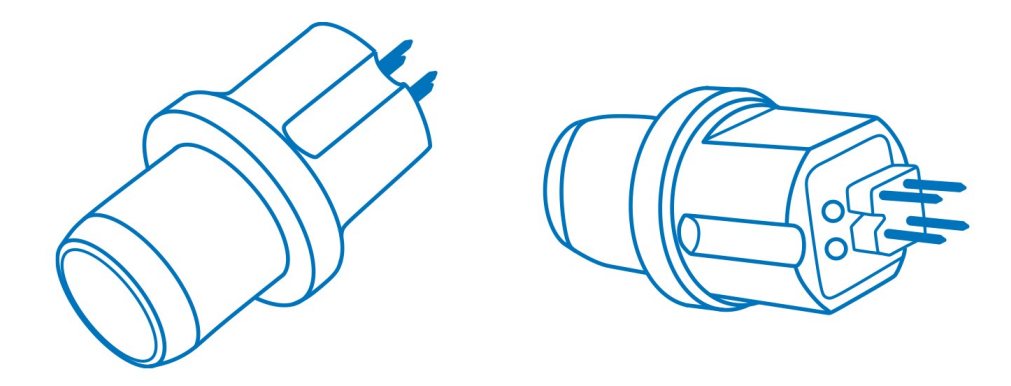

To replace the capsule of the transducer, proceed as follows:

- Switch off the instrument;
- Unscrew the tip;
- · Disconnect the capsule from the instrument (see figure below).
- · Reinsert a new capsule;
- Screw in the tip

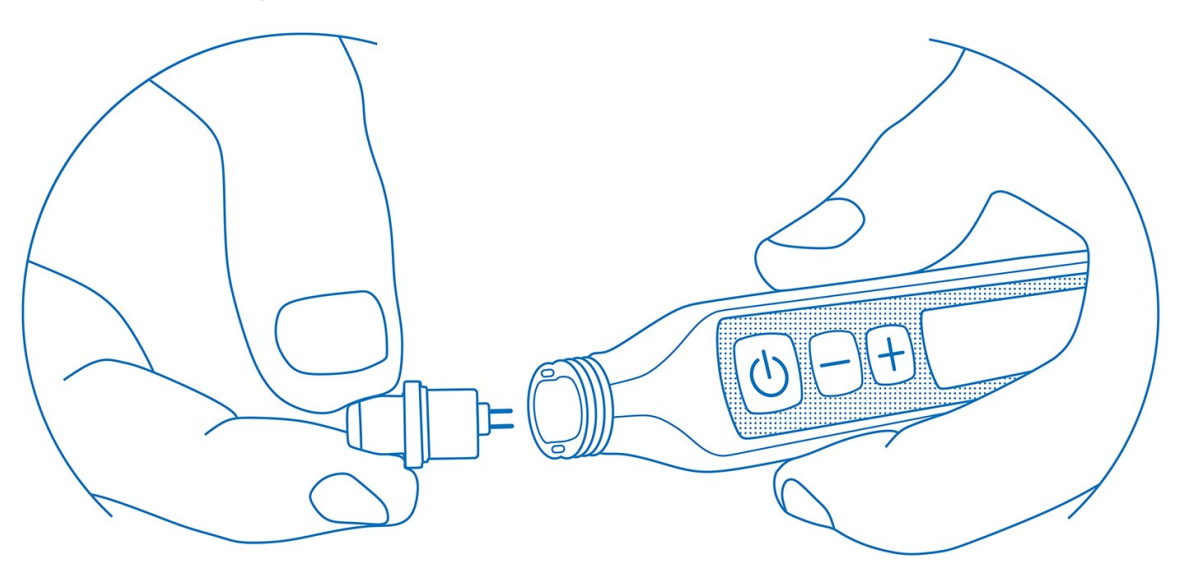

## **WARNING**

After the capsule is replaced, calibrate the device using the calibration sample (see [Calibration](#page-11-0) mode  $\binom{12}{12}$ .

## <span id="page-14-0"></span>**1.4.4 Common troubleshouting and remedies**

Operators experiencing troubles during the instrument operation or having any questions relating to its operation, please immediately contact the manufacturer's representatives.

## <span id="page-14-1"></span>**1.5 Storage**

А1207 Ultrasonic Thickness Gauge should be shelf stored in the bag included in the delivery kit of the instrument.

The arrangement of the instruments in warehouses shall enable their free movement and unrestricted access to them.

The distance between the instruments and the walls, floor of the warehouse, and other warehoused instruments shall be at least 100 mm.

The distance between the heating of a warehouse and the instruments shall be at least 0.5 m.

The storage room shall be free from the current-conducting dust, admixtures of aggressive gases, and corrosive vapors able to attack the instruments.

## <span id="page-14-2"></span>**1.6 Transportation**

А1207 Ultrasonic Thickness Gauge should be transported in the bag included in the delivery kit of the instrument.

The transportation conditions with regard to the impact of the external environment climatic factors should correspond to storage conditions.

Any vehicle type can transport the packaged instruments for any distance without speed restrictions.

One should fasten the packaged instruments properly in the transport vehicle. One should protect the packaged instruments from precipitation and water splashes during transportation in an open transport vehicle.

One should fix the packaged instruments properly and steadily to prevent shocks of devices against each other and against vehicle walls during transportation.

The transportation conditions should conform to the technical conditions and regulations applicable to each type of transportation.

If shipped by air, properly packed instruments should be placed in hermetically sealed and heated compartments.

If the transportation conditions differ from the operation conditions, the instruments shall be kept under normal environmental conditions for at least 2 hours before use.

## <span id="page-14-3"></span>**1.7 Appendix A**

The table below presents the propagation speeds of the longitudinal ultrasonic waves in some materials.

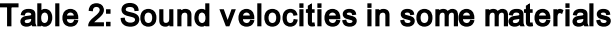

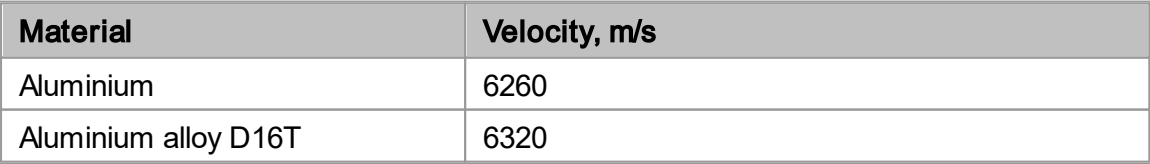

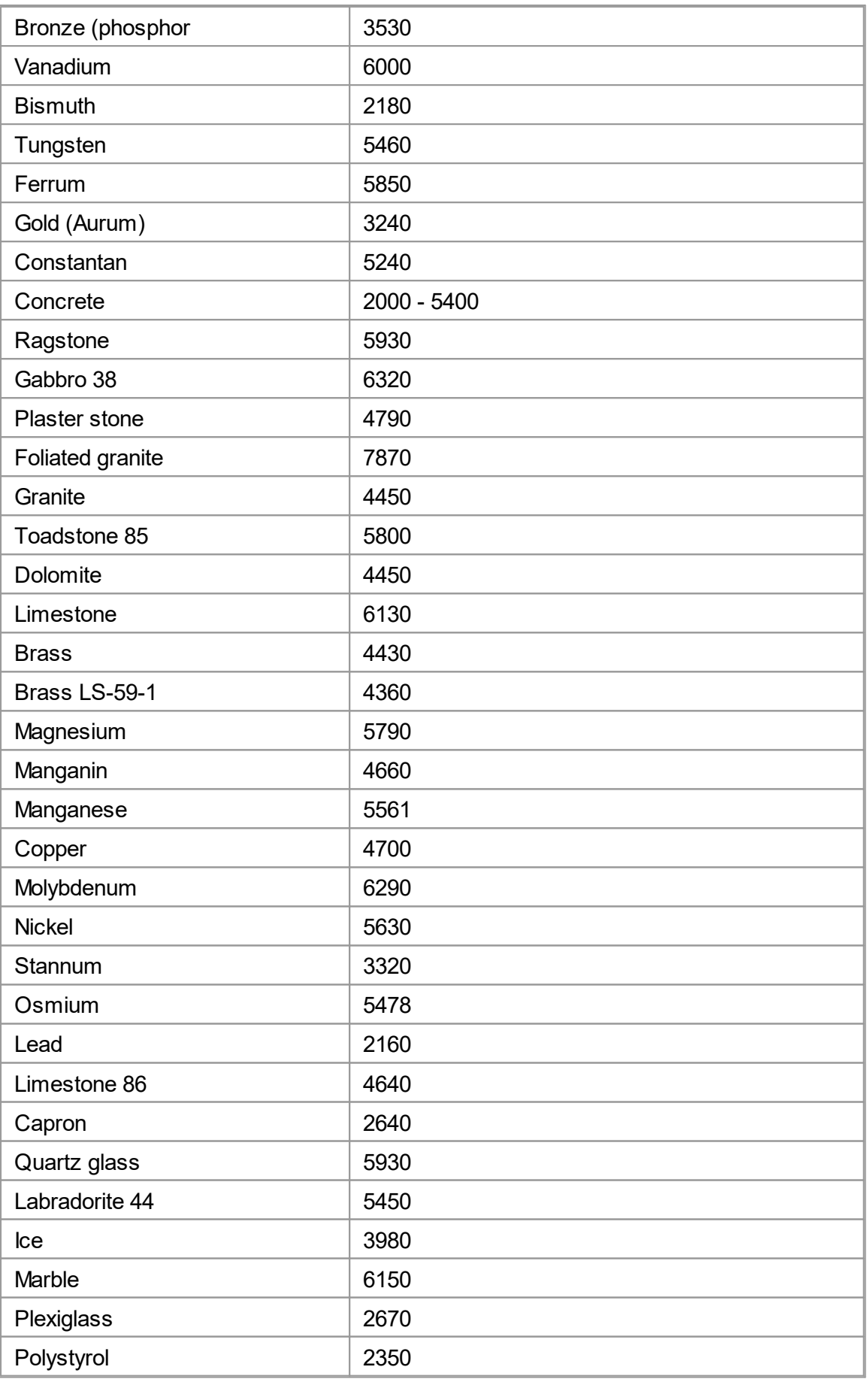

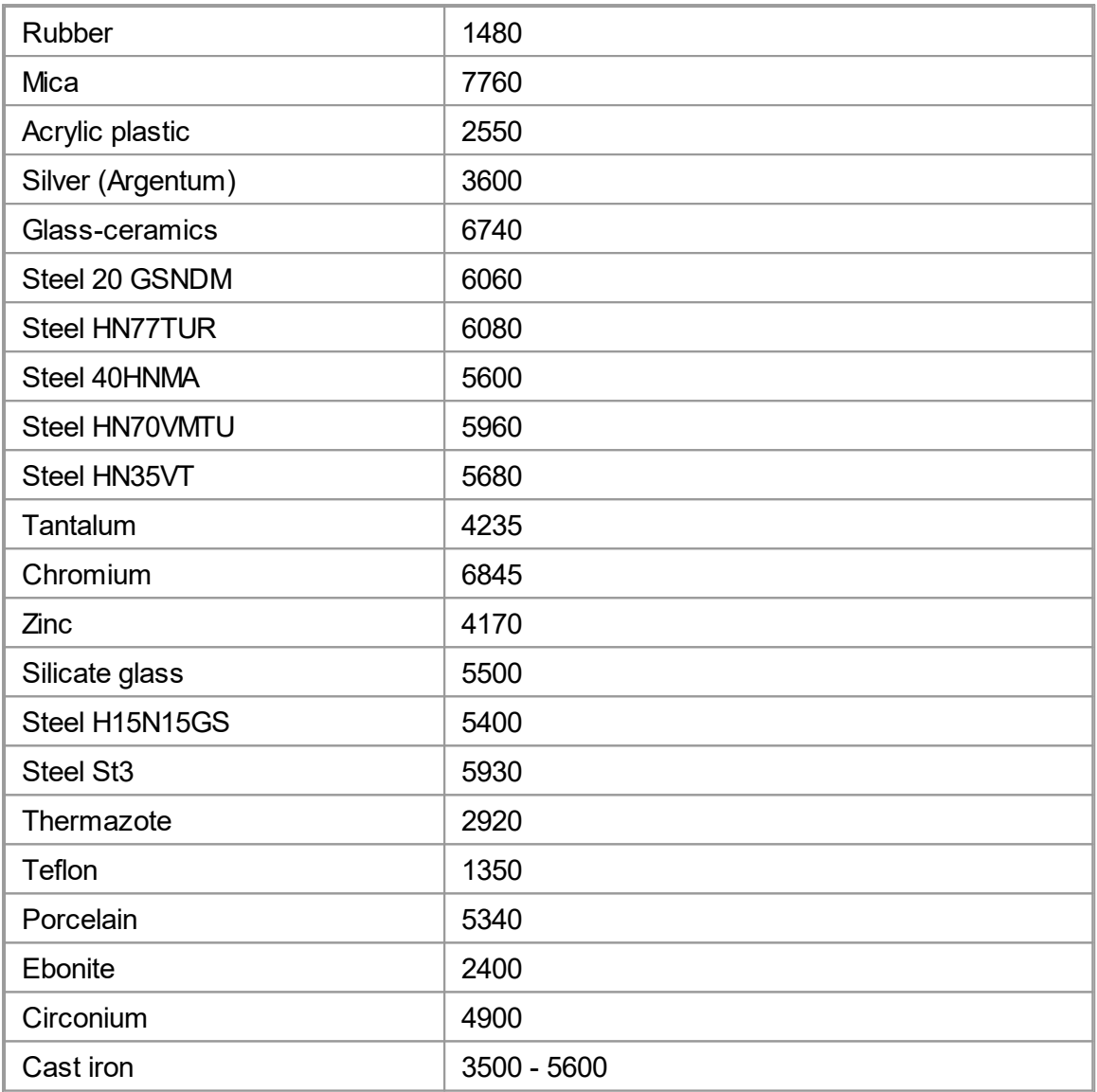

## <span id="page-17-0"></span>**2 Firmware installation**

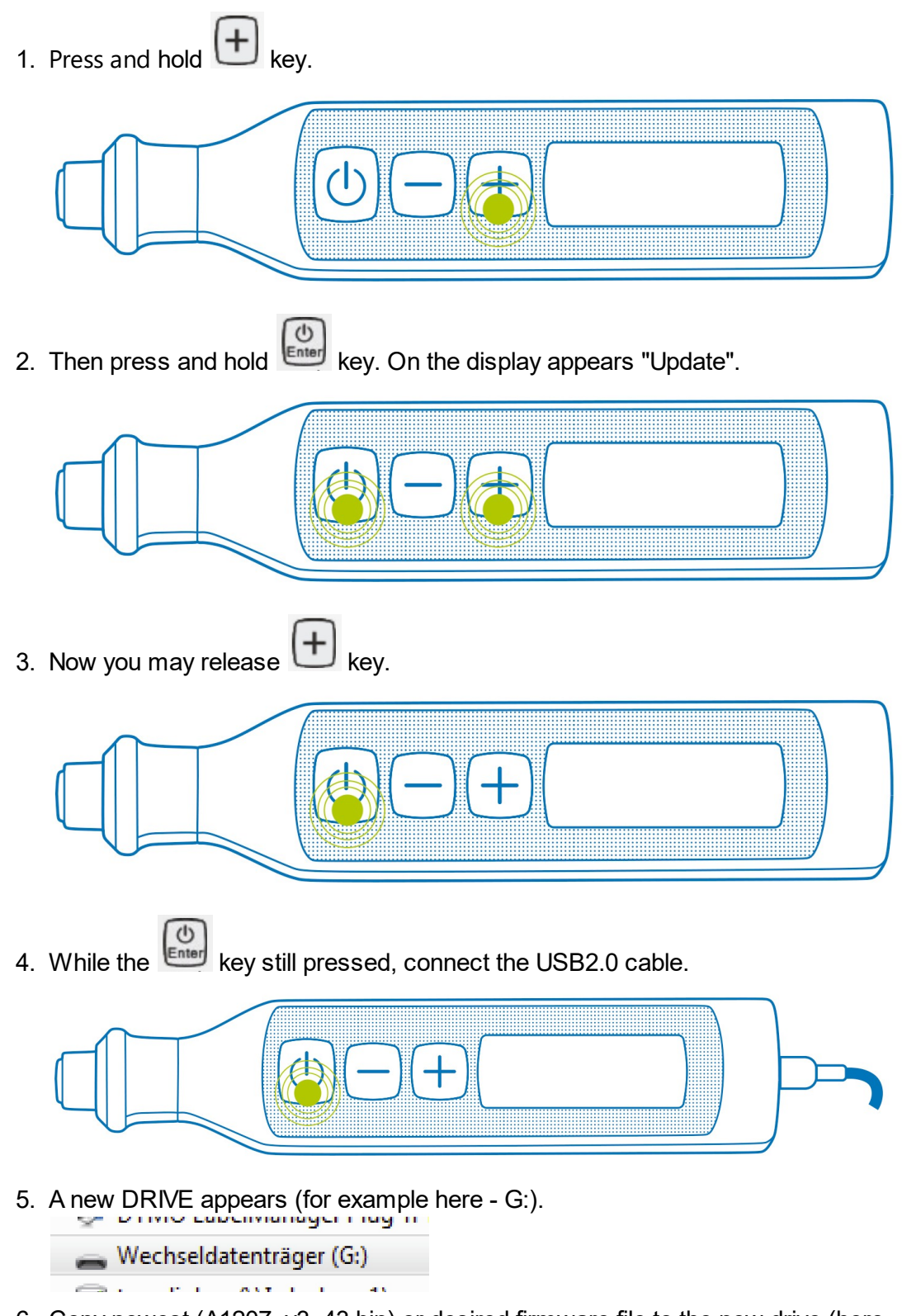

- 6. Copy newest (A1207 v3 43.bin) or desired firmware file to the new drive (here - $>G$ :).
- 7. Disconnect the USB2.0 cable.

## <span id="page-18-0"></span>**3 Application software**

## <span id="page-18-1"></span>**3.1 Introduction**

The application software for A1207 PenGauge operates on Android smartphones and tablet PCs connected via Bluetooth with the same-named thickness gauge instrument by ACS. The main purpose of the software is to extend the regular functionality of the A1207 PenGauge to include additional data processing and reporting features for better usability.

## <span id="page-18-2"></span>**3.2 Application tabs**

The application has five tabs. They are depicted at the bottom of the application. The Table shows informational pictograms.

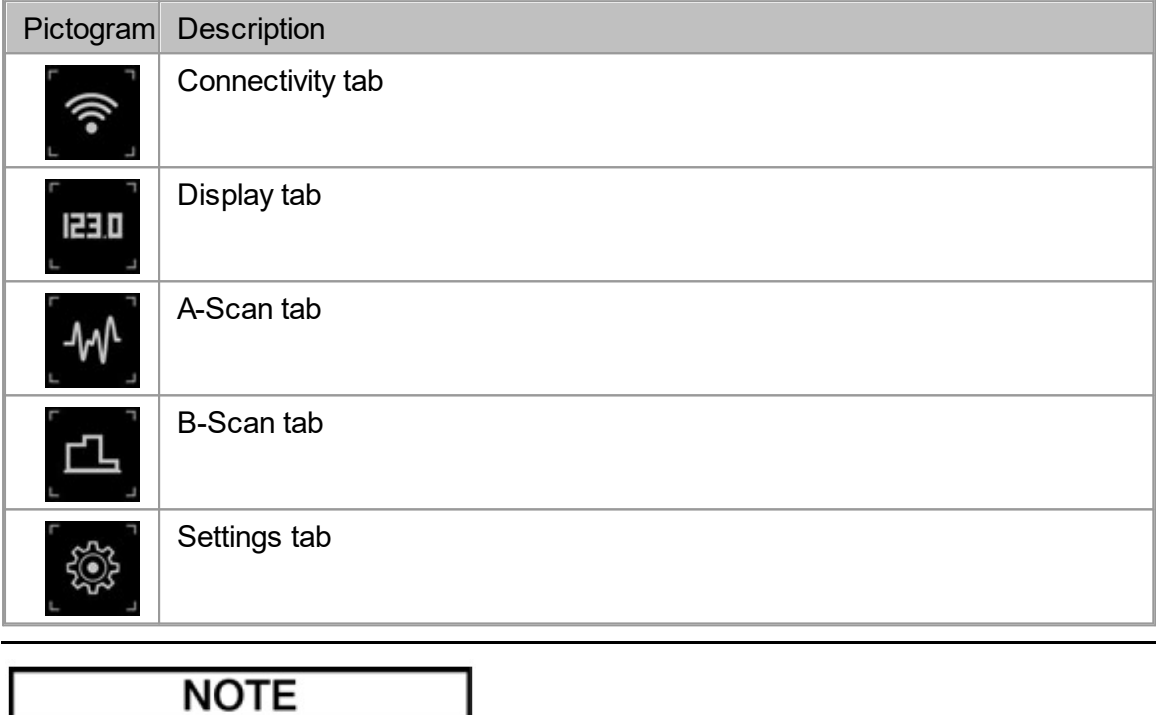

The pictograms are going yellow-colored by activating the corresponding tab.

## <span id="page-18-3"></span>**3.3 Connection to a Bluetooth device**

Open the application. It starts with the Connectivity tab. Under the Paired devices (Android) or Online devices (iPhone) section, you will see a list of all A1207 paired device (Android) online devices (iPhone) (see Figure 1).

## **Application software**

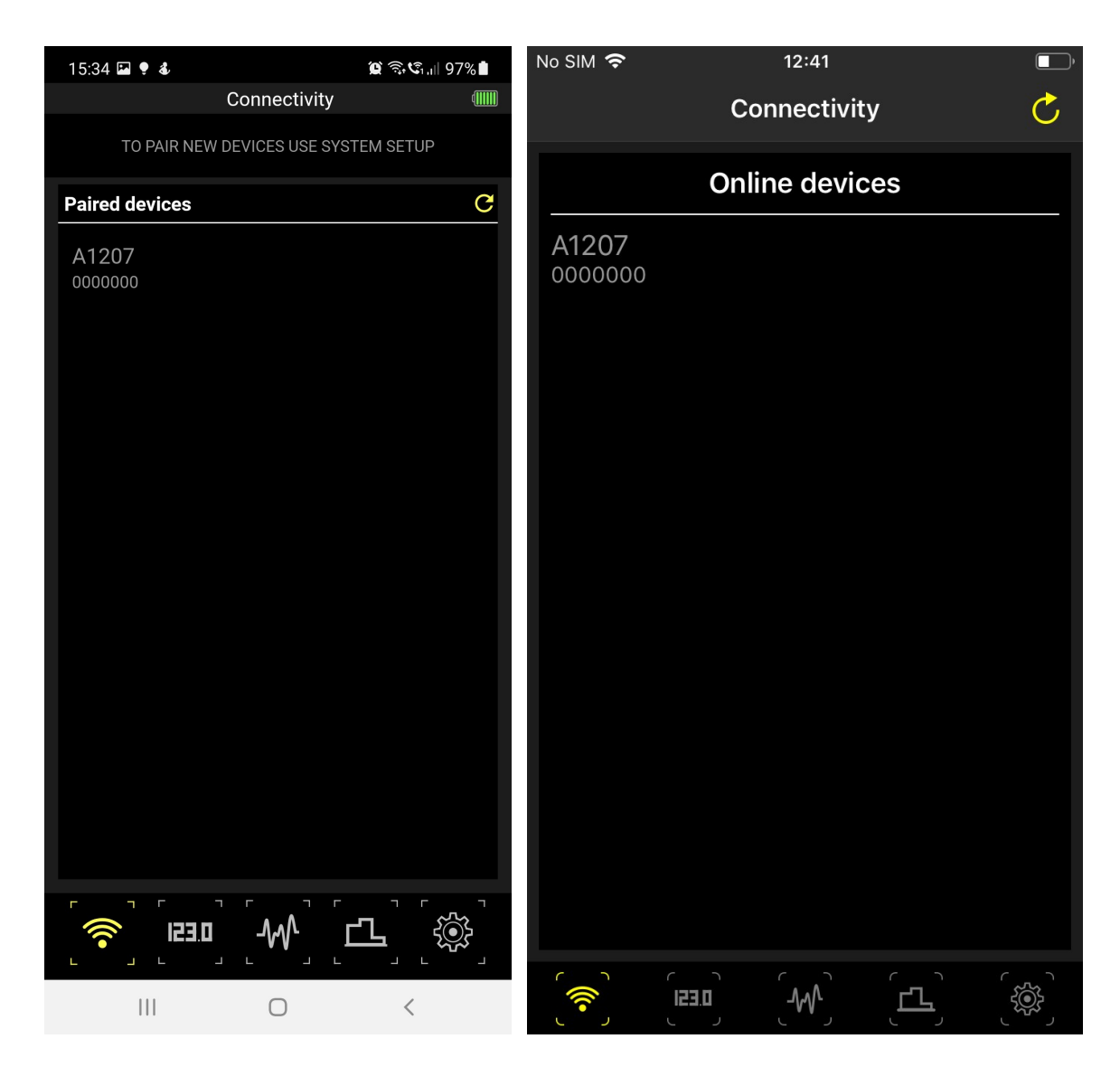

Figure 1: Connectivity tab (left - Android, right - iPhone)

## **NOTE**

Only paired devices (Android) online devices (iPhone) will be listed. To pair a new device with Android see the section Pairing devices.

Click on the desired device name to connect (see Figure 2).

## **NOTE**

You can connect only to one device simultaneously.

## **Application software**

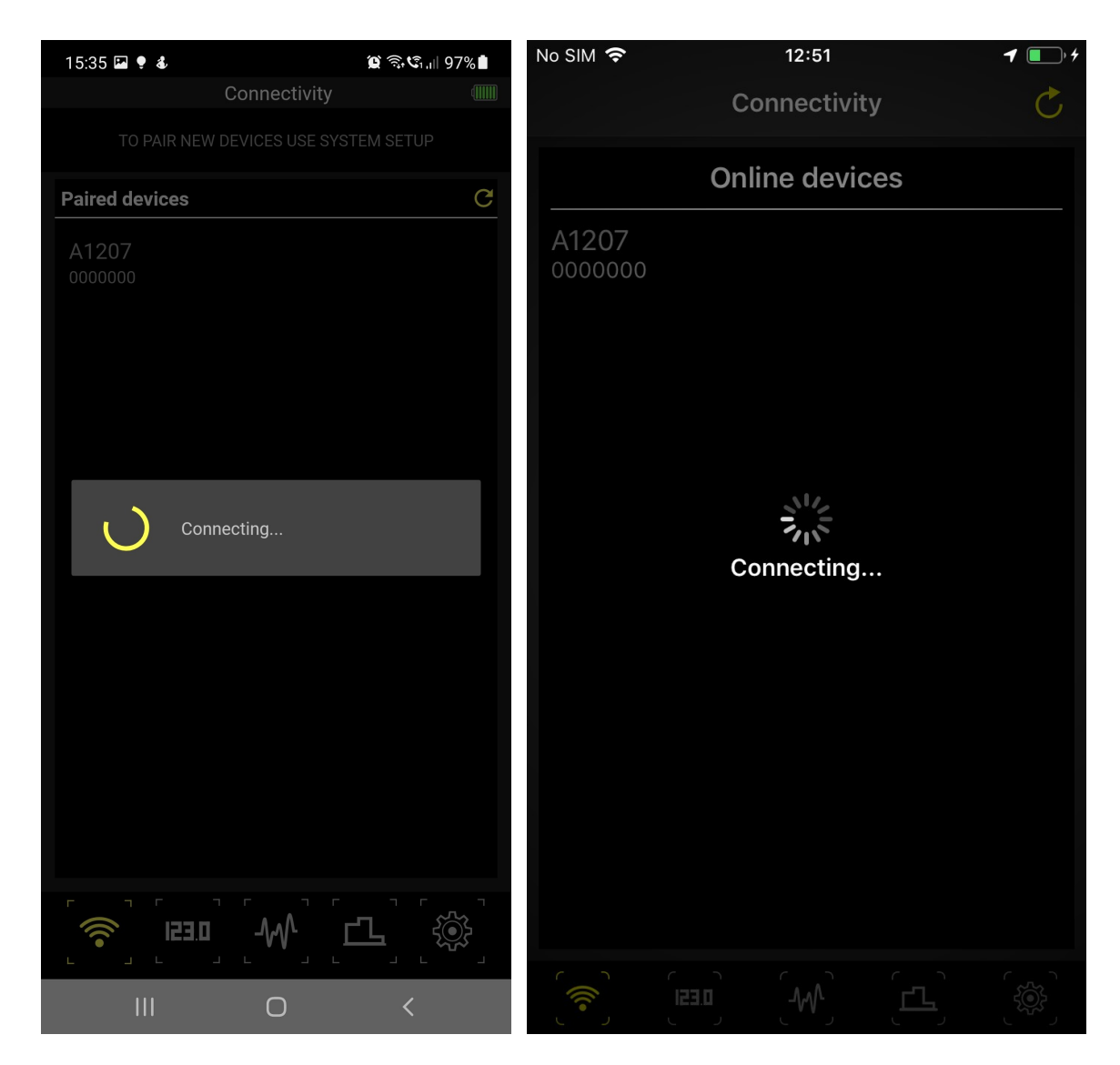

Figure 2: Connection to the device (left - Android, right - iPhone)

If the device is switched on, the connection will succeed. As long as the Bluetooth connection is active, you will see the serial number of the connected device and the battery level at the top of the application (see Figure 3).

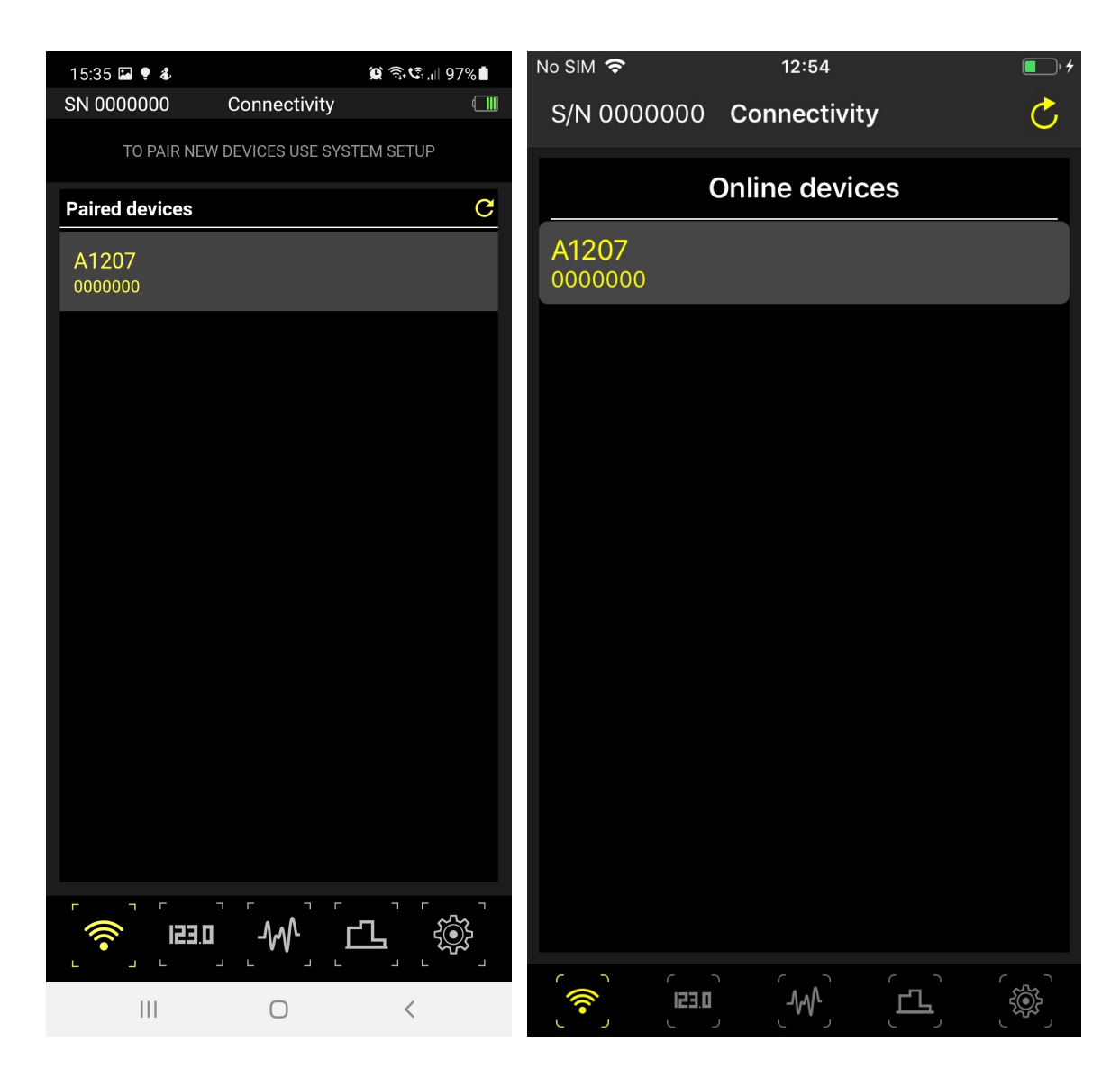

## Figure 3: Connected device

Now you can start the measurement.

If the Bluetooth connection is lost, the application will switch to the Connectivity tab again.

## <span id="page-21-0"></span>**3.4 Thickness measurement**

There are three modes of the thickness measurement provided by the A1207 PenGauge in combination with the application software:

1. **Display:** The measurement proceeds only in auto mode; you will see the results in digital form.

2. **A-Scan:** Besides the digital results, you can see the signal plot, which can be scaled to view more details.

3. B-Scan: Continuous measurement to create a thickness profile.

## <span id="page-22-0"></span>**3.4.1 Display mode**

123.0

By clicking on the pictogram  $\Box$ , the app goes to the Display tab. A standard view of the Display tab is shown in Figure 4.

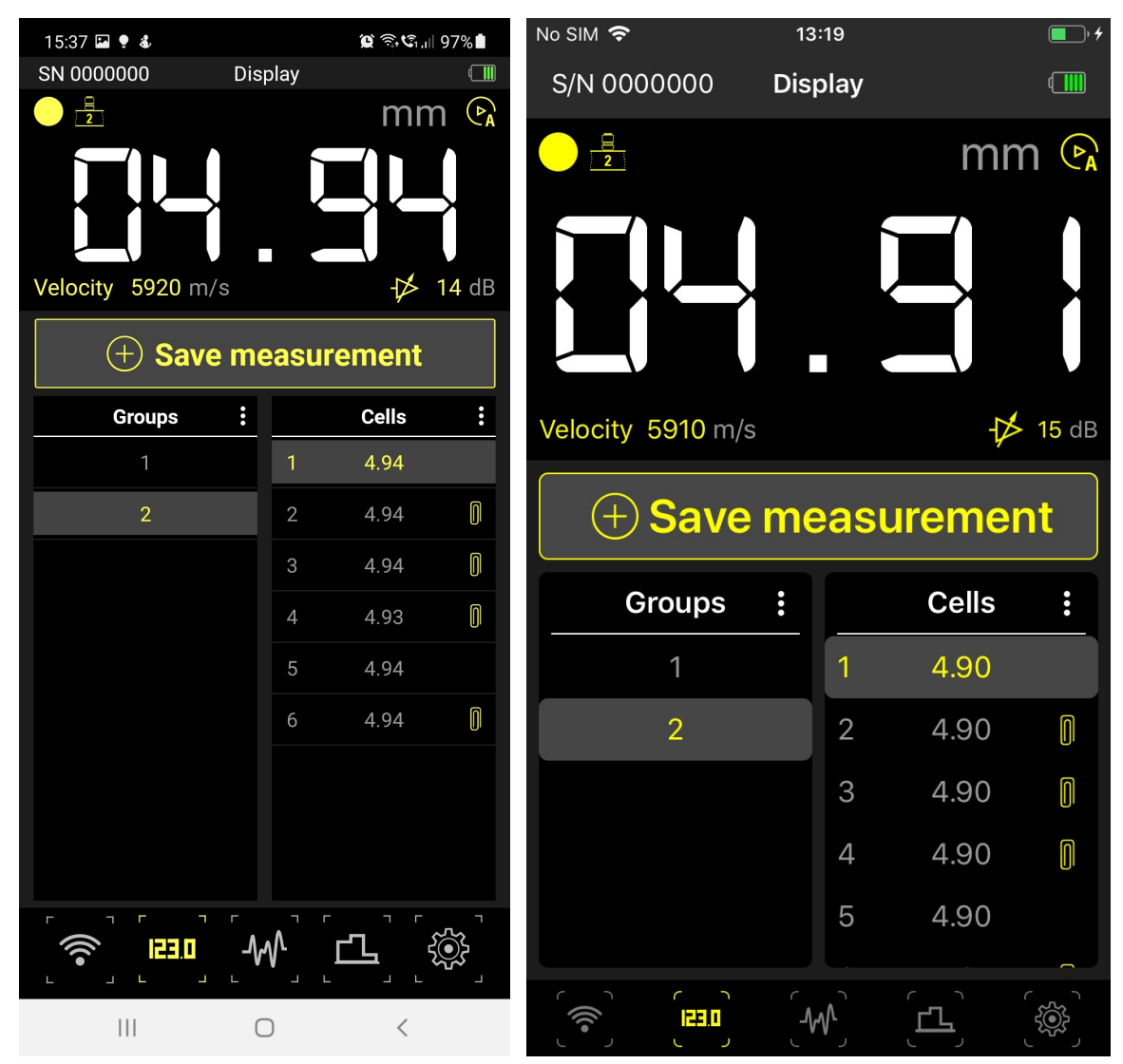

Figure 4: Display tab (left - Android, right - iPhone)

## Digital result

The top part of the view contains the digital result of the thickness measurement in corresponding units (mm or inch). Clicking and holding on the unit symbol switches between metric and the imperial system of measurement. This panel also contains some informational pictograms:

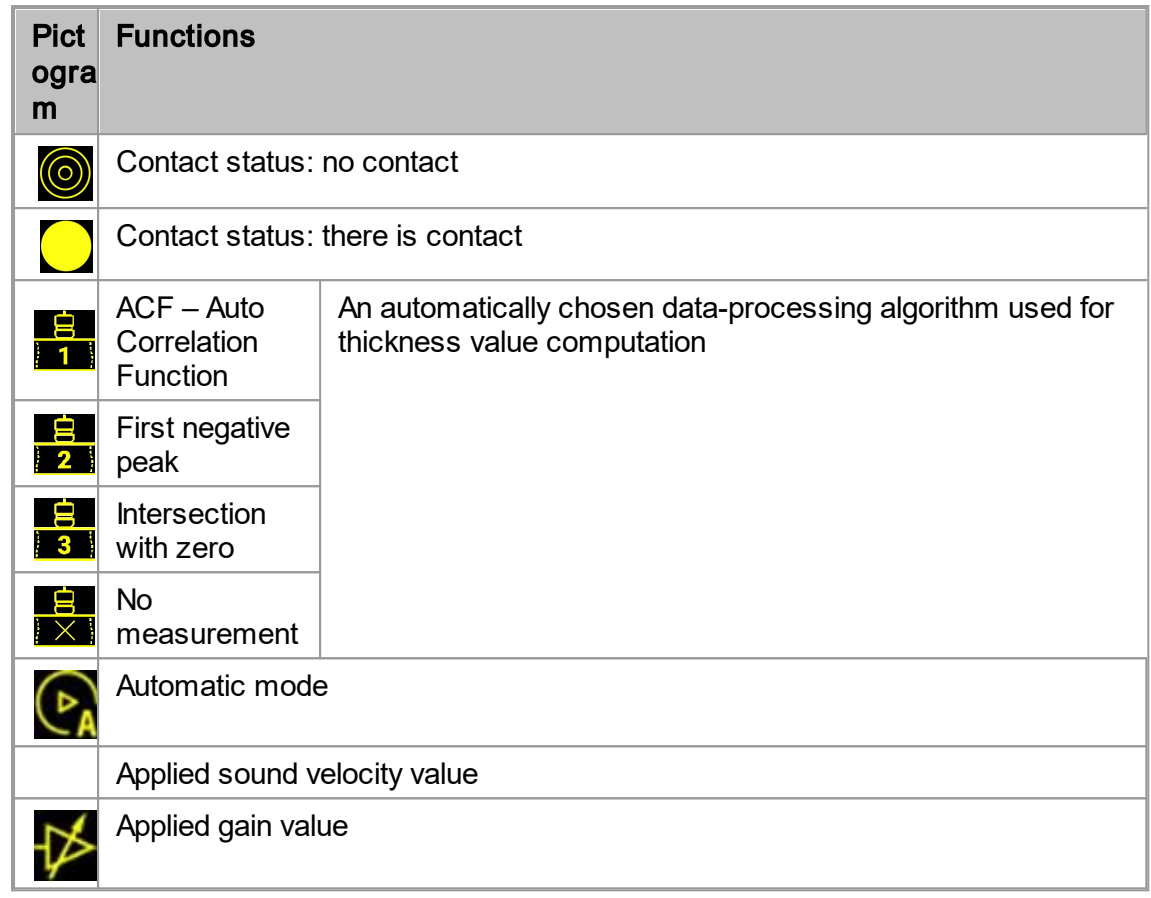

## Saving measurement and saved result

Under this panel, there is the "Save measurement" button. All saved results are organized into groups and cells. In the lower part of the view, the table containing all results is shown. Both groups and cells have a three-dot menu, which will give you further configuration options (see Figures 5, 6).

## **NOTE**

The value of each cell is converted to the corresponding units (mm or inch) after switching the measurement units.

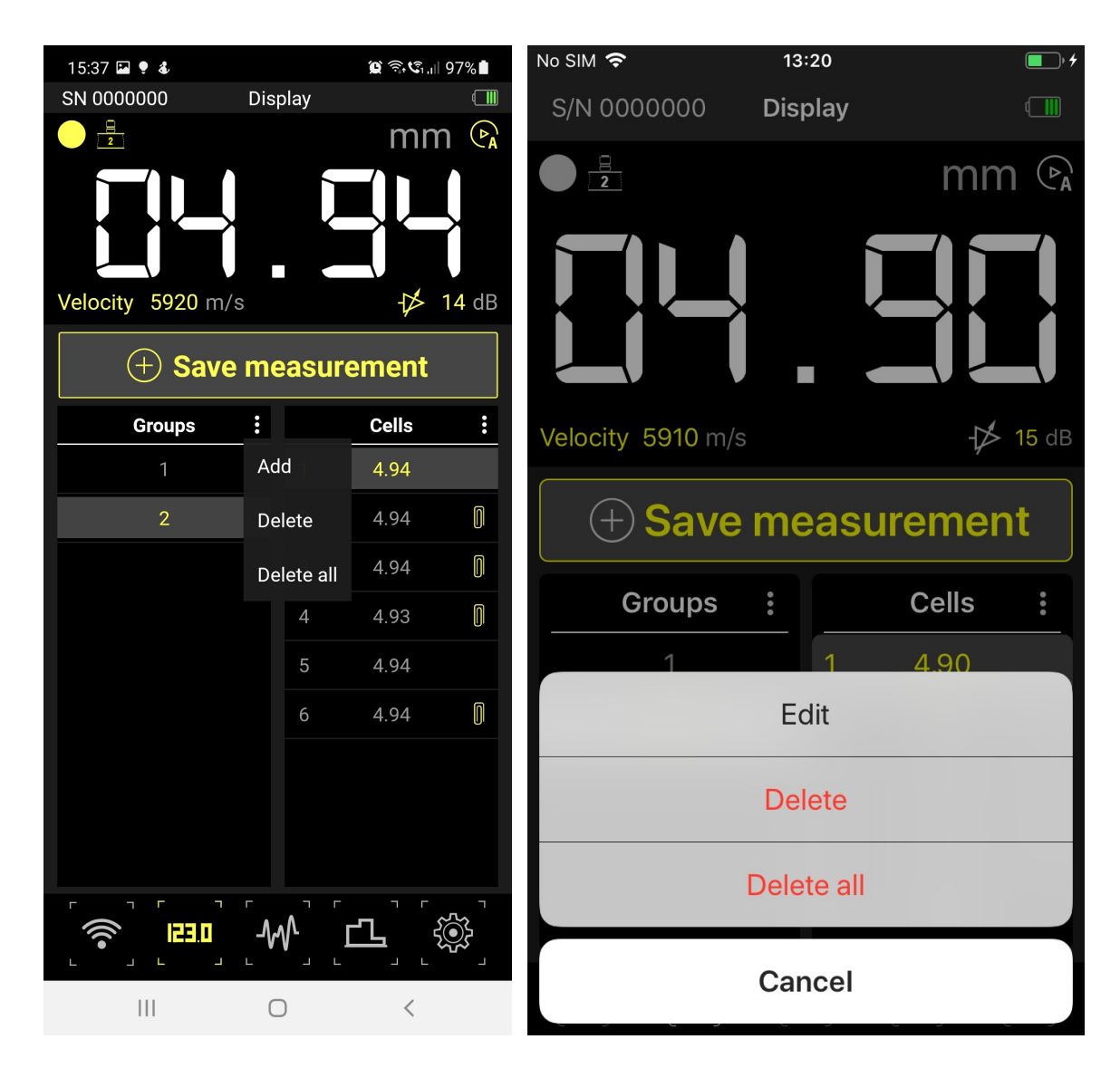

Figure 5: Menu for groups (left - Android, right - iPhone)

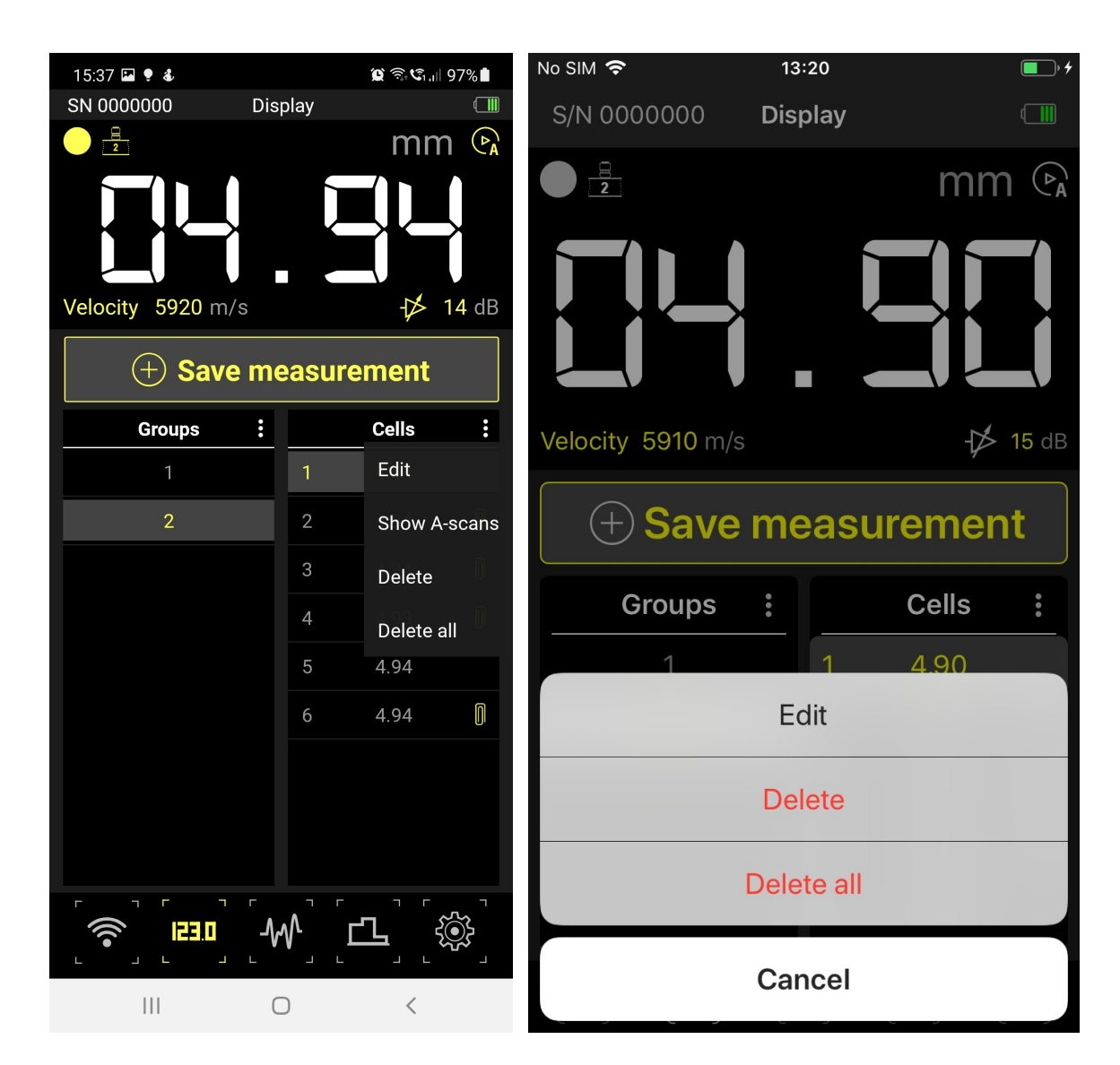

## Figure 6: Menu for cells (left - Android, right - iPhone)

### Measurement groups

For managing the measurement groups, you have the following options:

- 1.  $Add Add$  a new empty group.
- 2. Delete Delete the currently selected group.
- 3. Delete all Delete all groups.

## **NOTE**

By clicking on the Add button, the new group is appended at the bottom to the list with groups.

### Measurement cells

For the value cells, you have the following options:

- 1. Edit The next result to save will replace the currently selected group.
- 2. **Show A-Scans** Allows you to see saved A-Scan pictures.
- 3. Delete Delete currently selected cell.
- 4. Delete all Delete all cells in the current group.

## **NOTE**

By clicking on the Save measurement button, the new cell is appended to the list after the selected cell.

When the saved data is in editing mode, you can see a pencil icon on top of the cells (see Figure 7). Press the Edit button again to exit the editing mode (a pencil on the top of the cells will disappear).

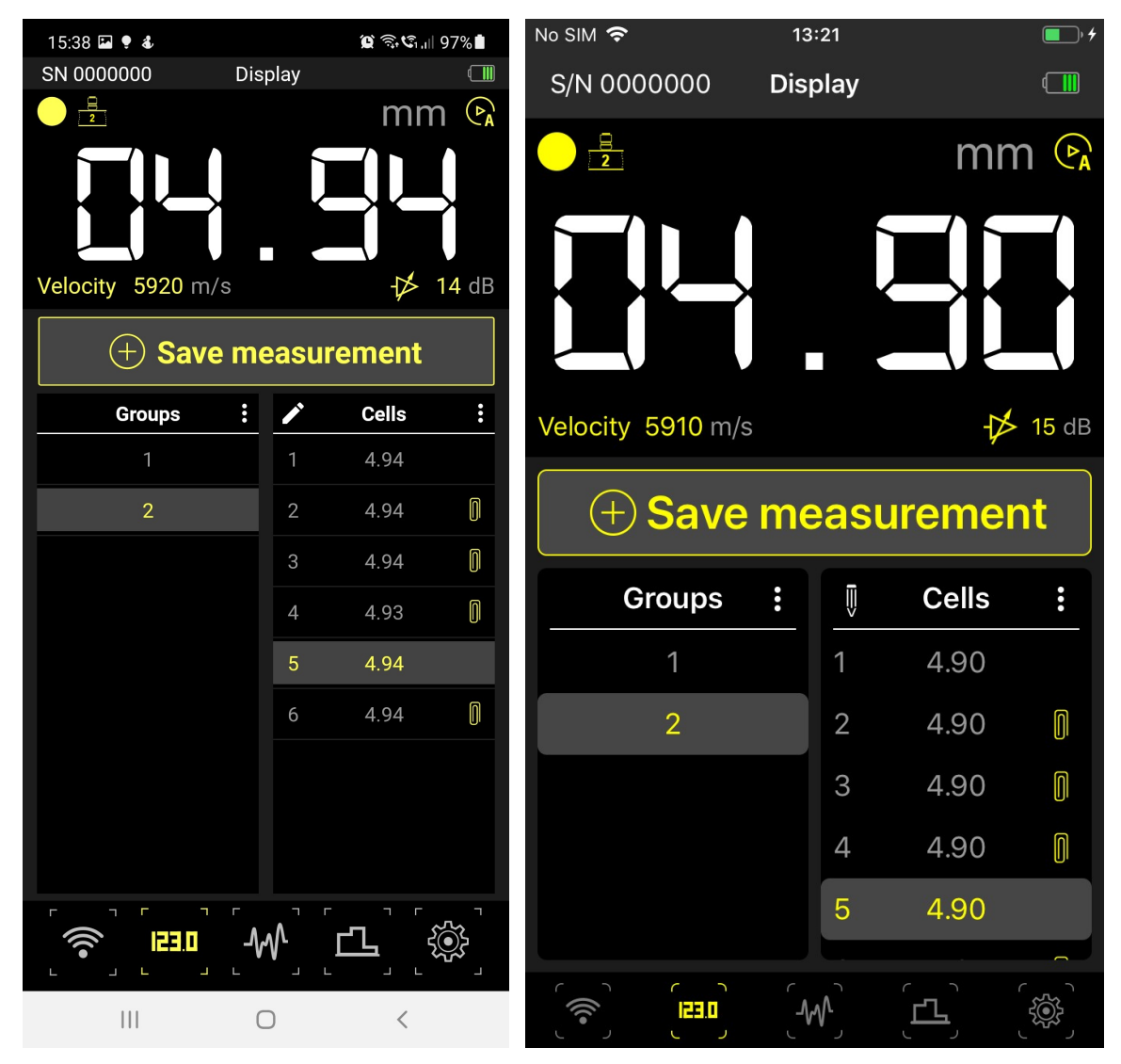

Figure 7: Edit mode (left - Android, right - iPhone)

Clicking on the Show A-Scans option opens a separate page where you can see the signals (if the result was saved from the A-Scan tab) and the calculation method for each result. See more details at the end of the following section <u>[A-Scan](#page-27-0) mode</u>l  $_{\mathrm{28}}$ 1.

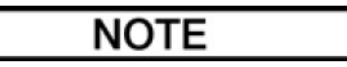

A paper clip symbol means that the cell contains a saved screenshot of A-Scan.

## <span id="page-27-0"></span>**3.4.2 A-Scan mode**

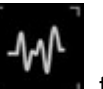

By clicking on the pictogram **Develops**, the app goes to the A-Scan tab. A standard view of the A-Scan tab is shown in Figure 8.

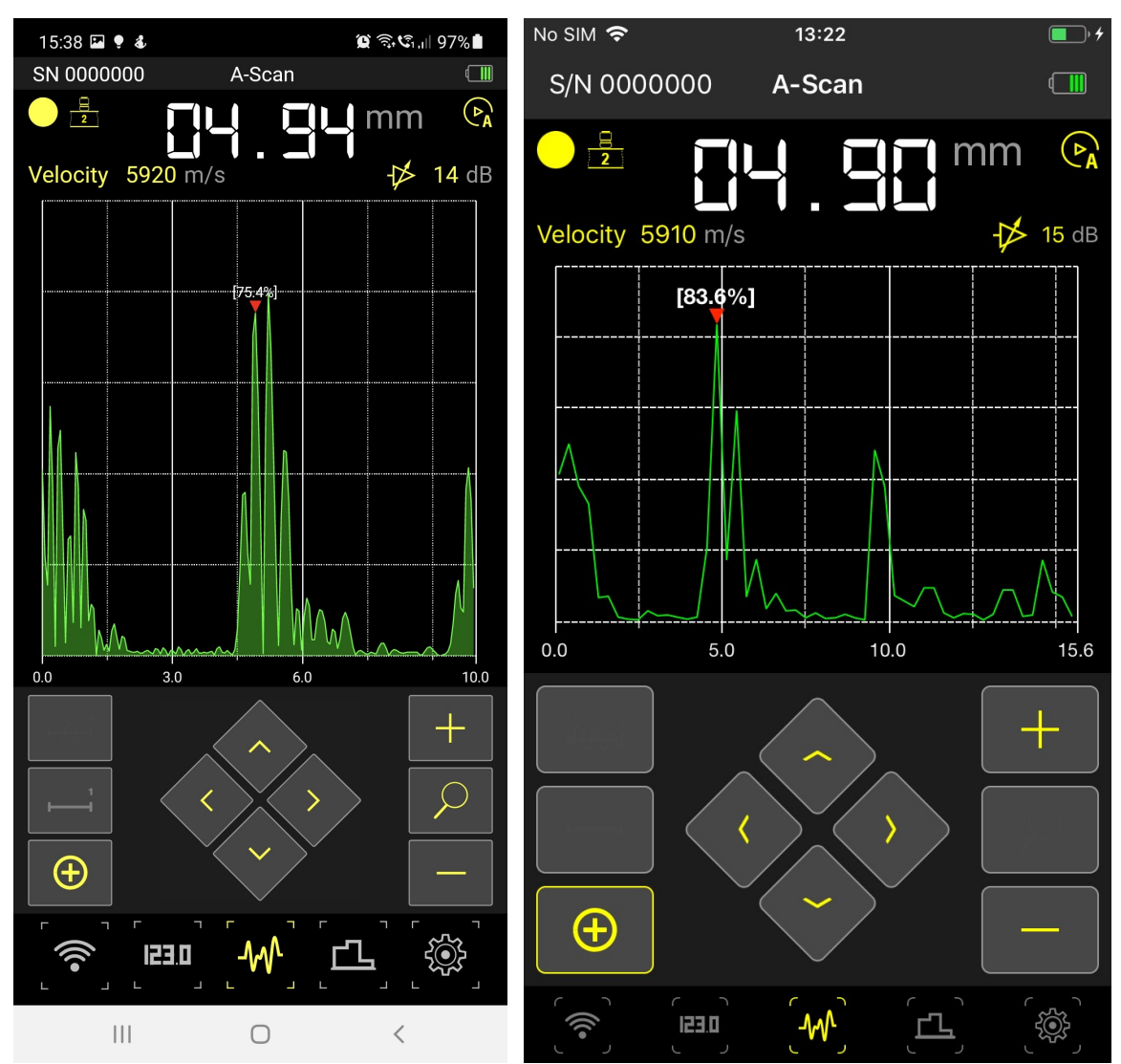

Figure 8: A-Scan tab (left - Android, right - iPhone)

## Digital result

The top part of the view contains the digital result of measurement in corresponding units. Clicking and holding on the unit label switches between metric and the imperial system of measurement.

## **NOTE**

The value of each cell is converted to the corresponding units (mm or inch) after switching the measurement units. However, the A-Scan plot remains unconverted.

The panel also contains some informational pictograms:

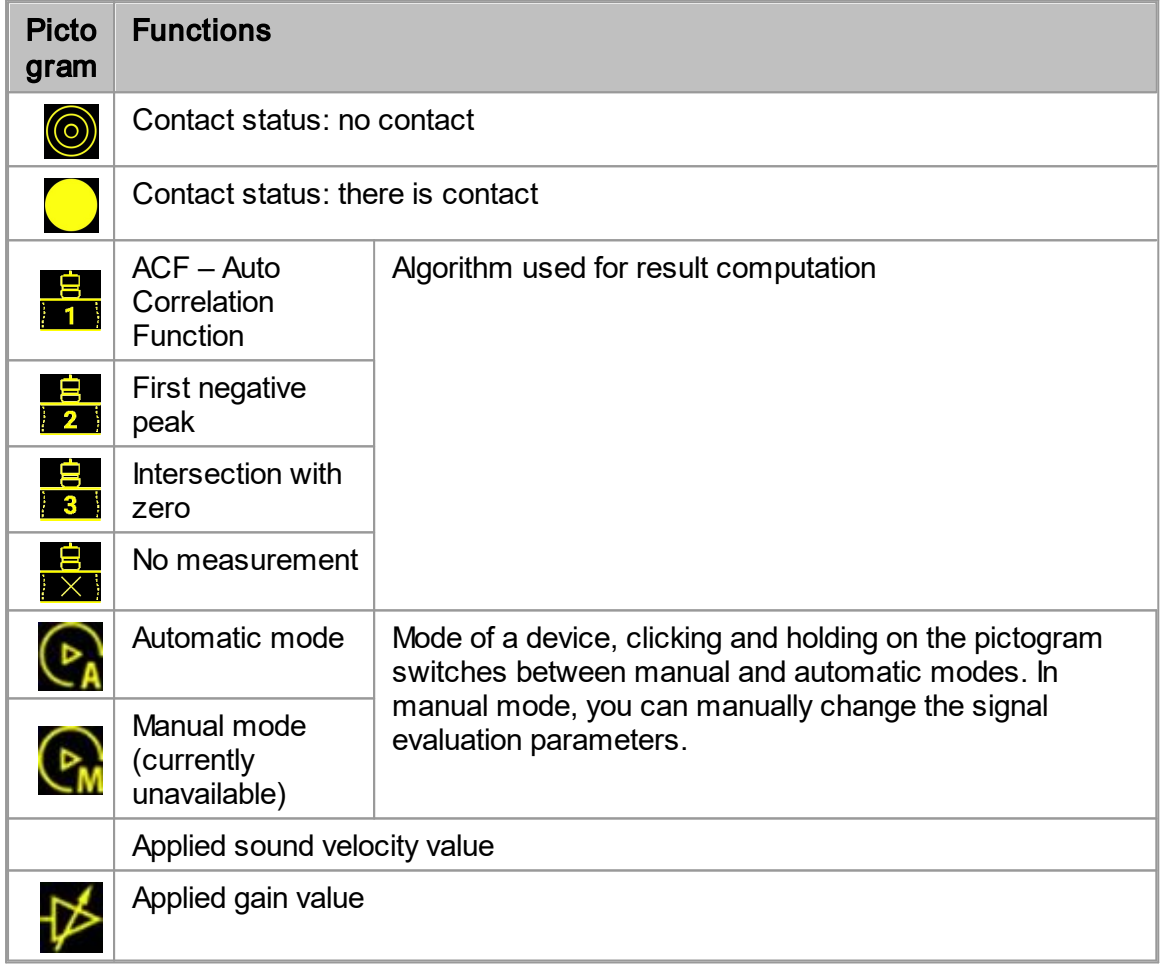

## Plot with A-Scan

Under this panel, you can see the plot where the ultrasonic pulse-echo signal is shown.

### Measurement control

In the lower part of the view, there are several buttons to control the measurement.

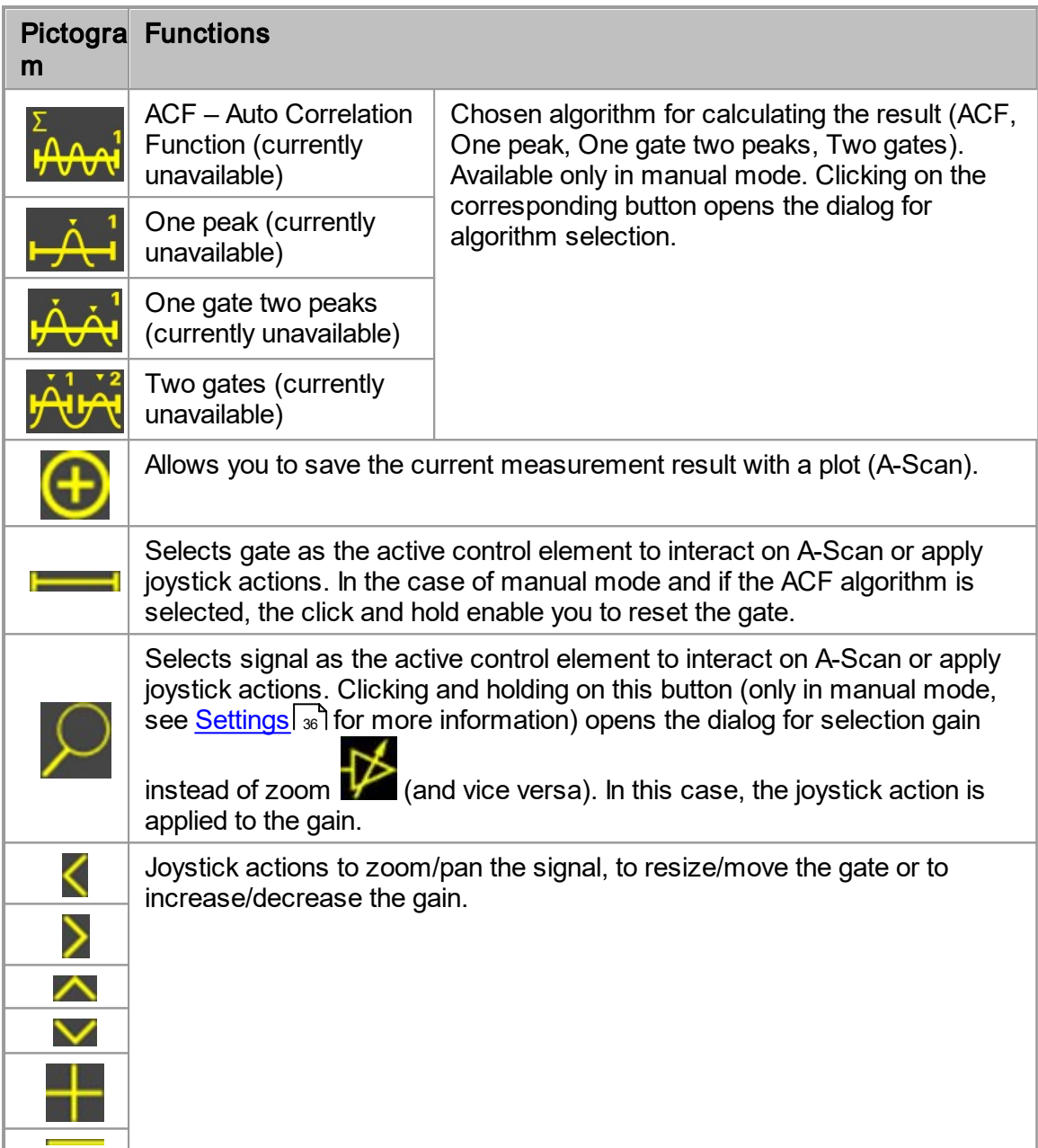

## Saved result

When the results in the A-Scan tab are saved, the plot image is saved simultaneously. In the cell table, such results are marked with a paperclip symbol. The "Show A-Scans" command allows you to see the signal image connected to the corresponding result (see Figure 9).

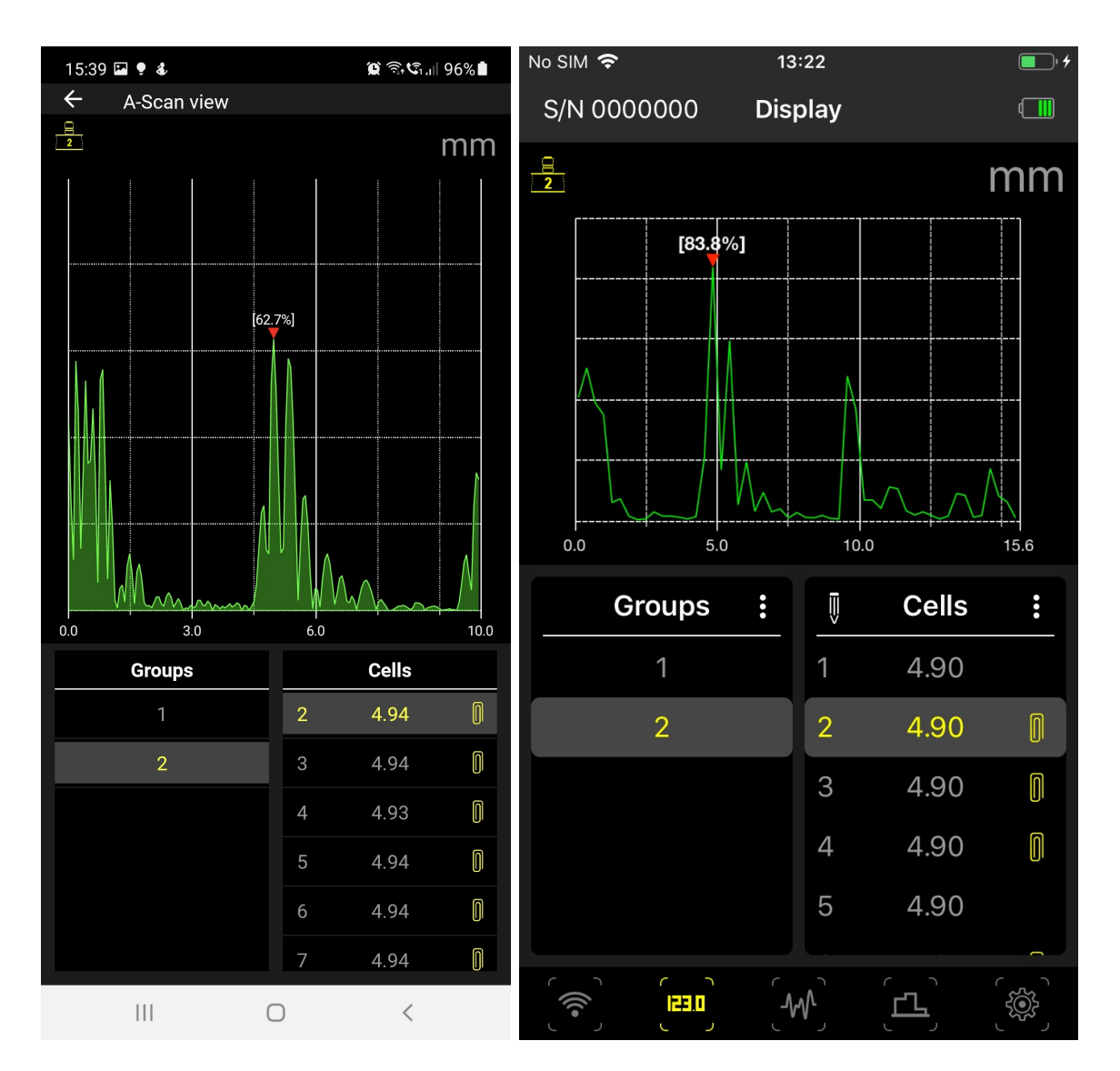

Figure 9: Saved results viewer (left - Android, right - iPhone)

## <span id="page-30-0"></span>**3.4.3 B-Scan mode**

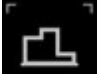

By clicking on the pictogram  $\Box$ , the app goes to the B-Scan tab. A common view of the B-Scan tab is shown in Figure 10.

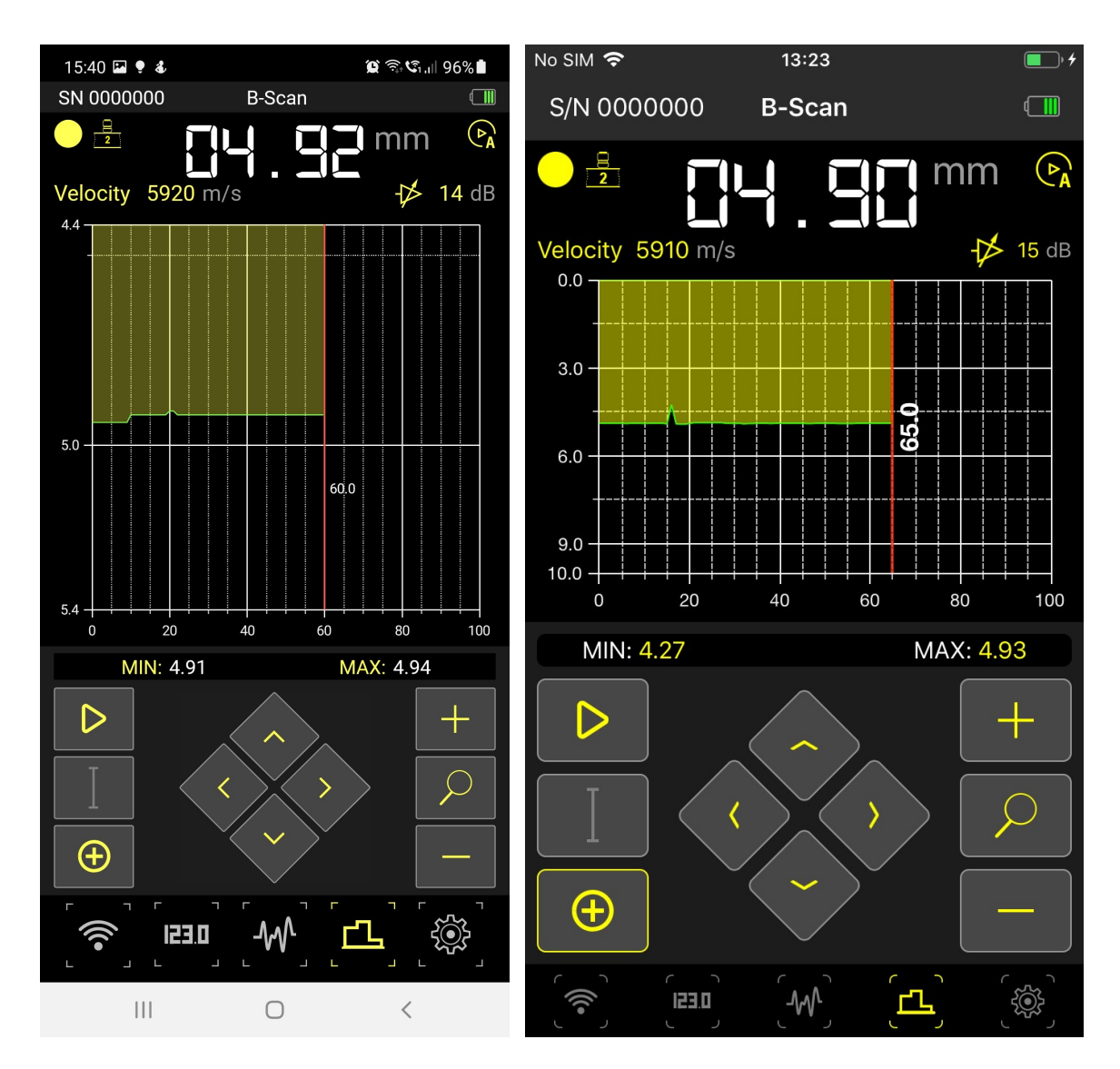

Figure 10: B-Scan tab (left - Android, right - iPhone)

## Digital result

The top part of the view contains the digital result of measurement currently selected by cursor the position in corresponding units. Clicking and holding on the unit label switches between metric and the imperial system of measurement. The panel also contains some informational pictograms:

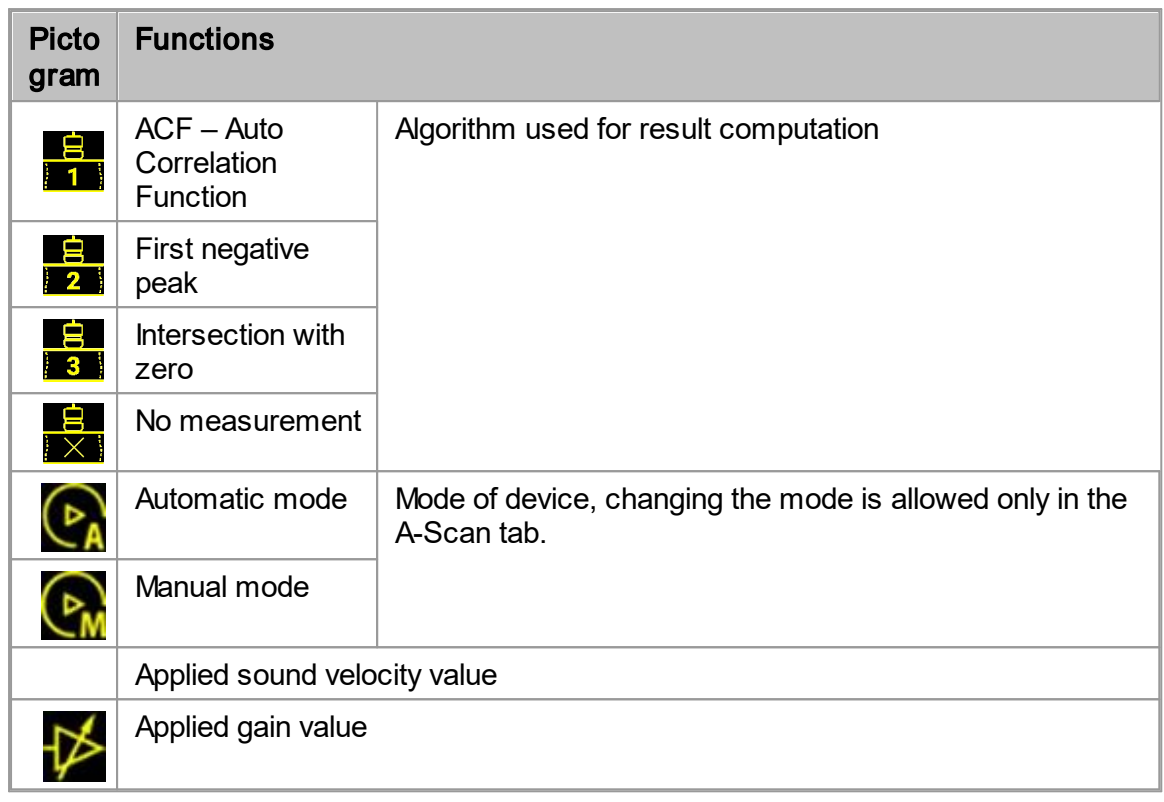

## Plot

Under this panel, you can see the plot where the set of consistently received signals are combined into a B-Scan image (thickness profile). Under the plot, you can see the information about minimal and maximal values in the measurement.

## Measurement control

In the lower part of the view, there are several buttons to control the measurement.

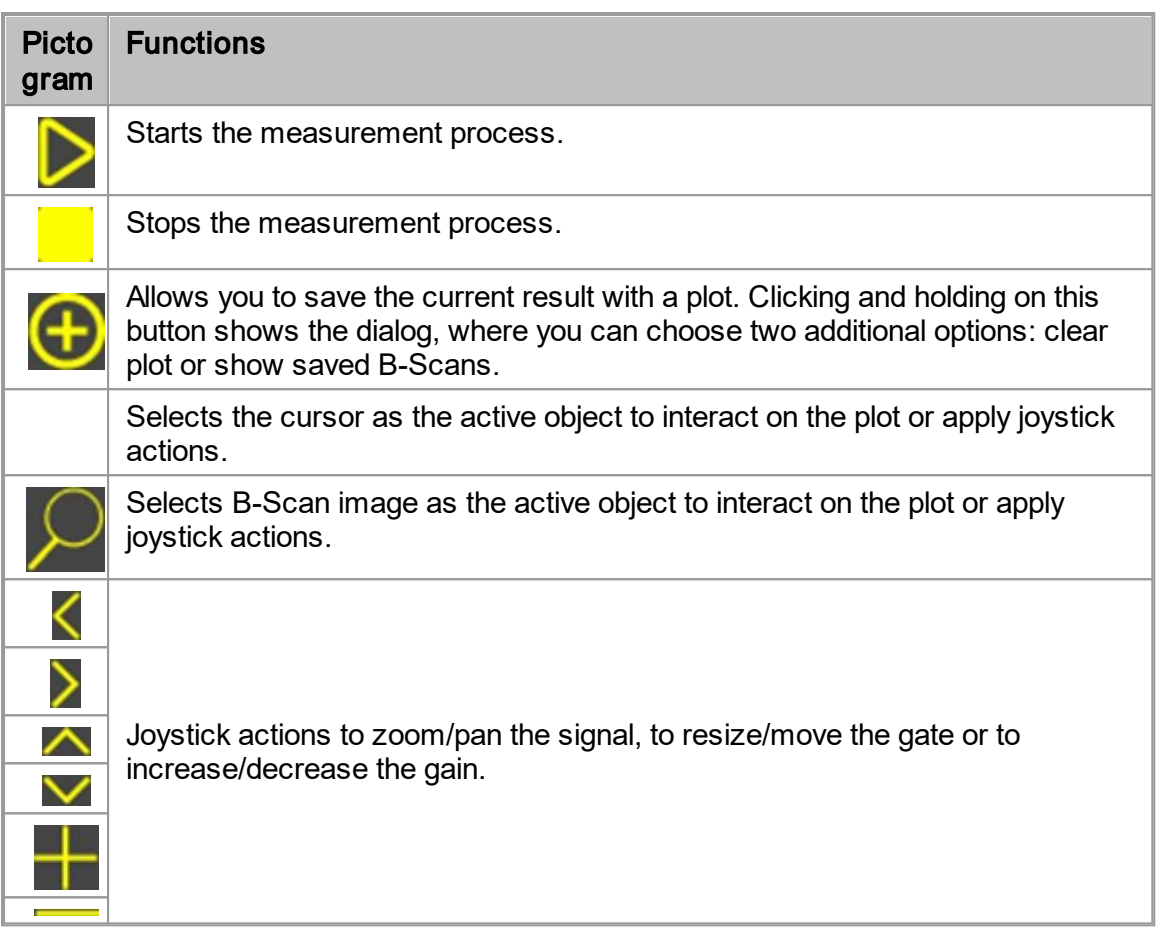

## Saved B-Scans

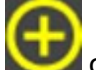

Clicking and holding on the button **OD** opens the sub-menu, where one can select between of the two options:

- 1. Delete delete current B-Scan shown on the plot.
- 2. List list all saved B-Scans.

Selecting the option to show saved B-Scans switches to the table containing all saved B-Scans (see Figure 11).

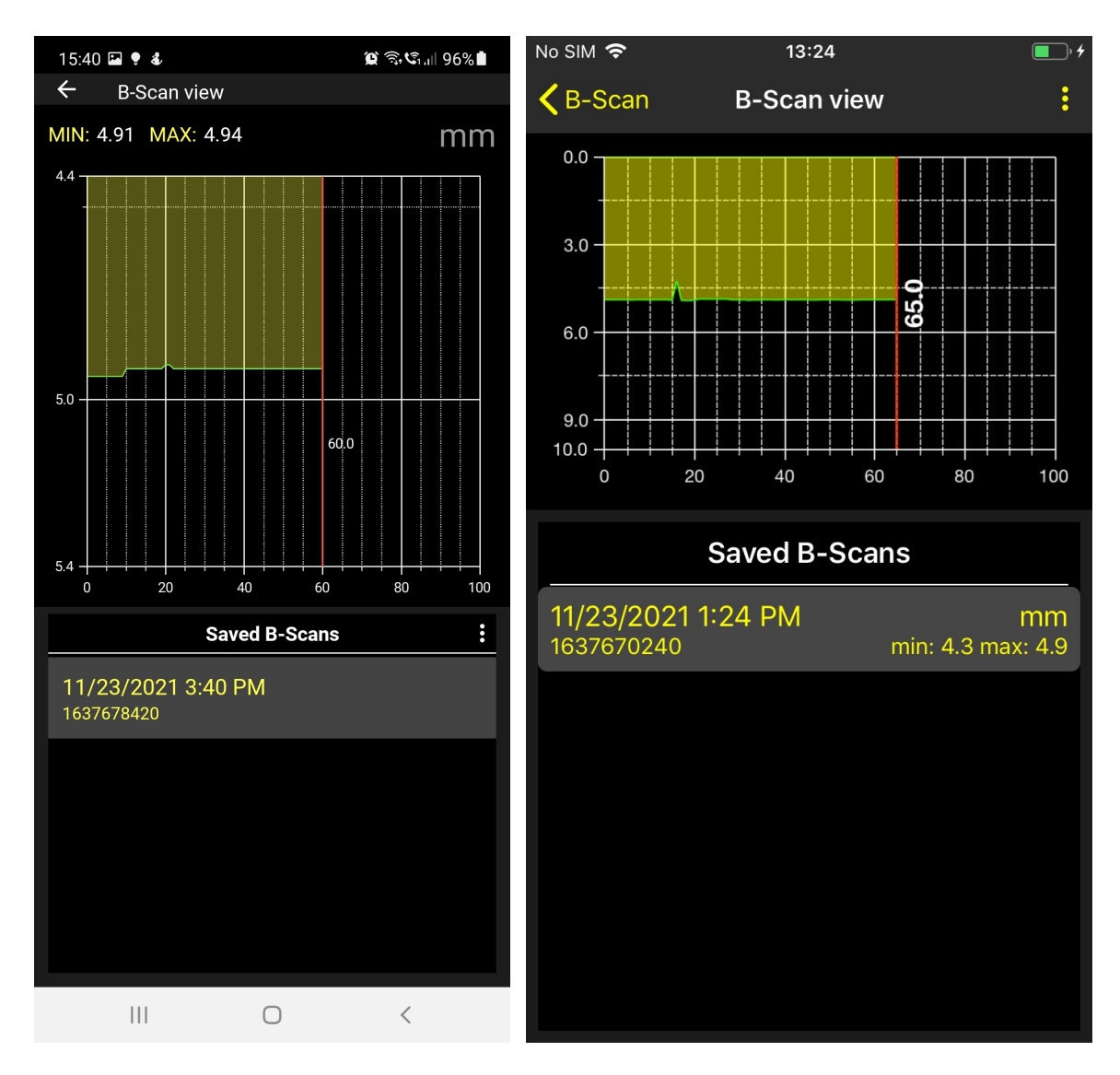

Figure 11: Saved results viewer (left - Android, right - iPhone)

By clicking on the desired item, you can see the image connected to this item and the minimum/maximum information as well. The table has a three-dot menu (see Figure 12) with the following options:

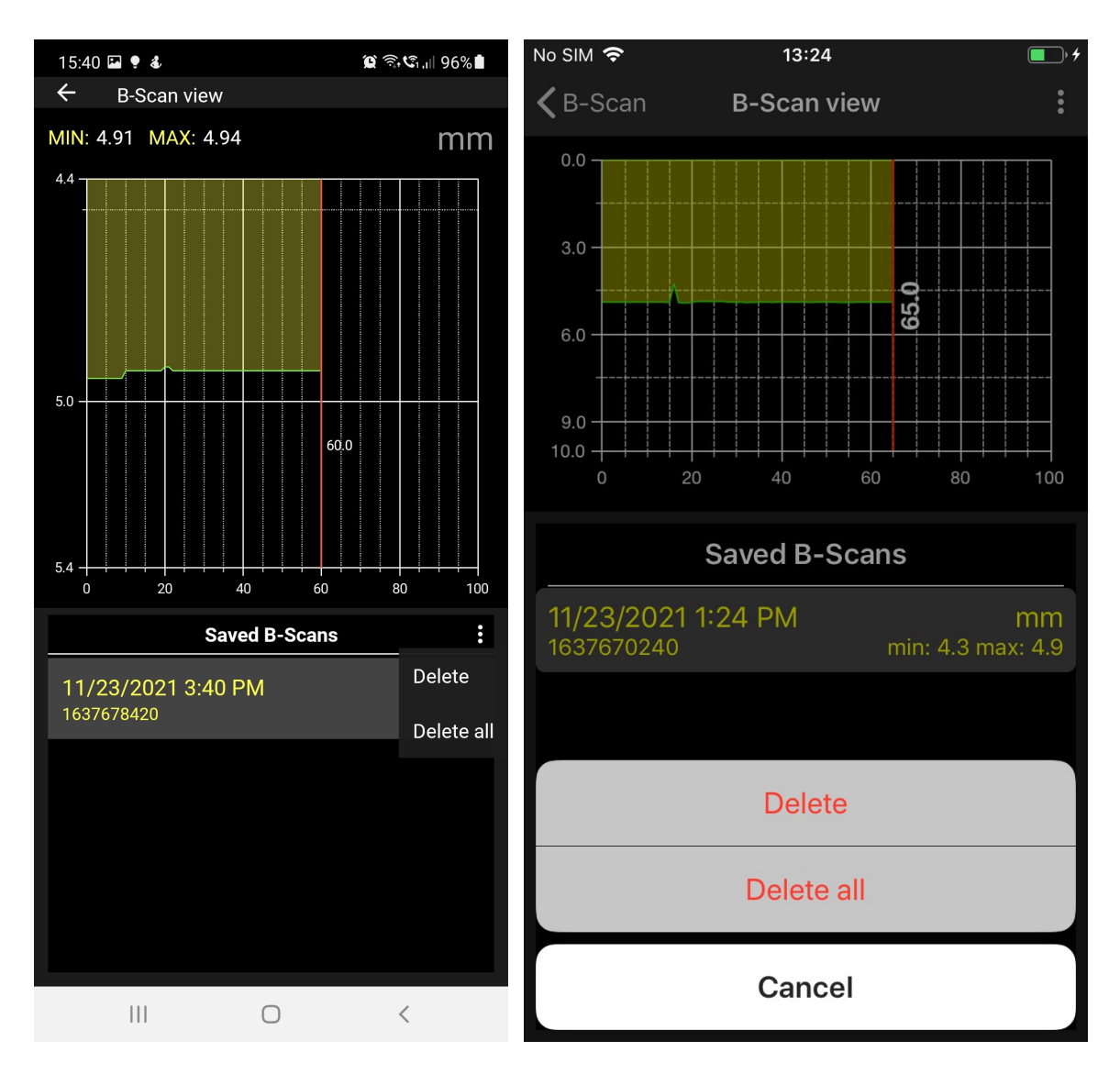

## Figure 12: Menu for B-Scans (left - Android, right - iPhone)

- 1. Delete Delete files connected to the currently selected B-Scan item.
- 2. Delete all Delete all B-Scans.

You can also pause data acquisition from the A1207 PenGauge instrument. This could be done by clicking and holding on the result value in all three measurement tabs: Display,

A-Scan, or B-Scan. The pictogram will be added to the information panel.

## <span id="page-35-0"></span>**3.5 Settings**

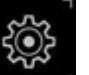

By clicking on the pictogram  $\Box$  the app goes to the Settings tab. The list of the available measurement settings in the application is shown in Figures 13, 14.

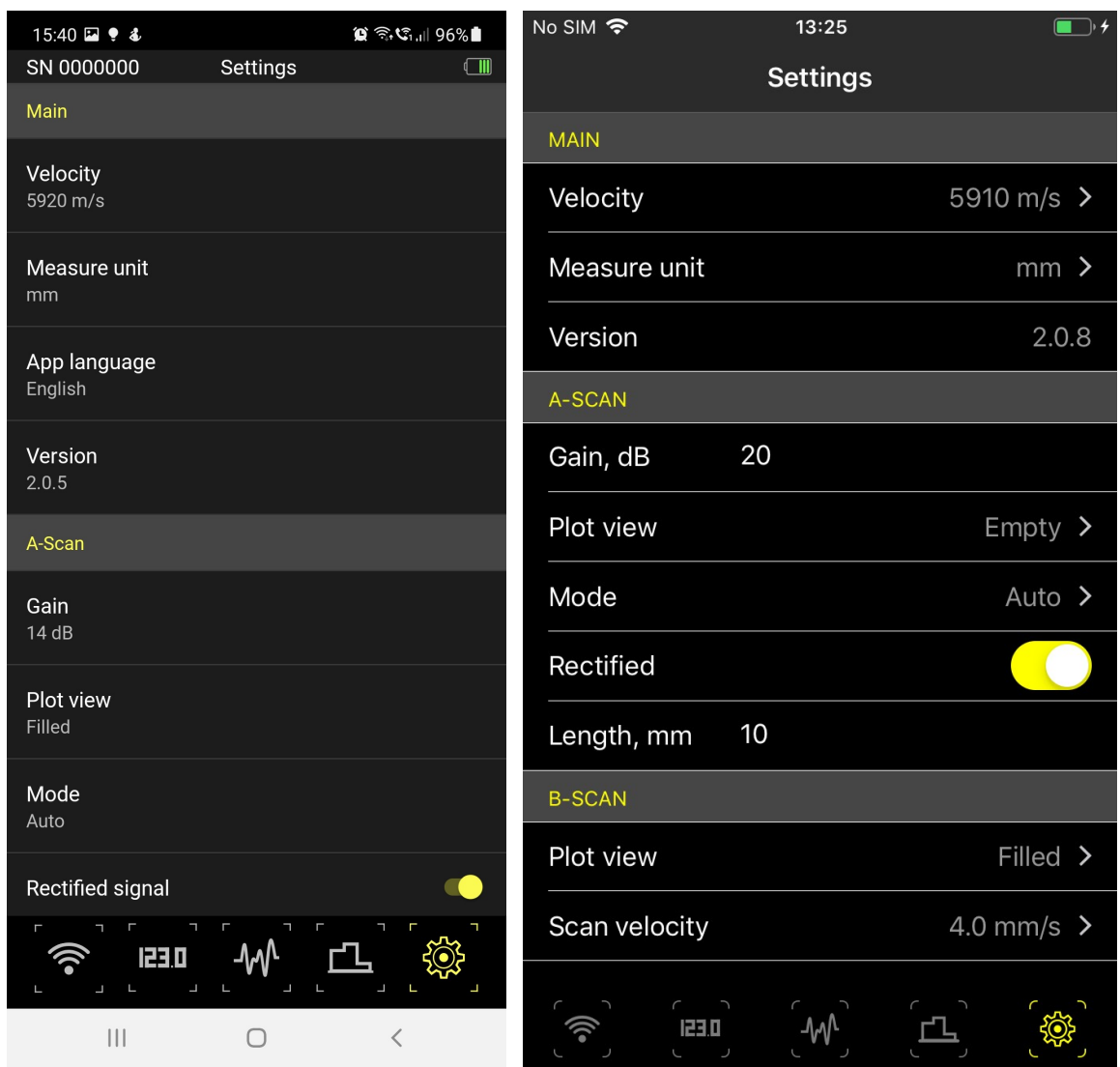

Figure 13: Settings tab (left - Android, right - iPhone)

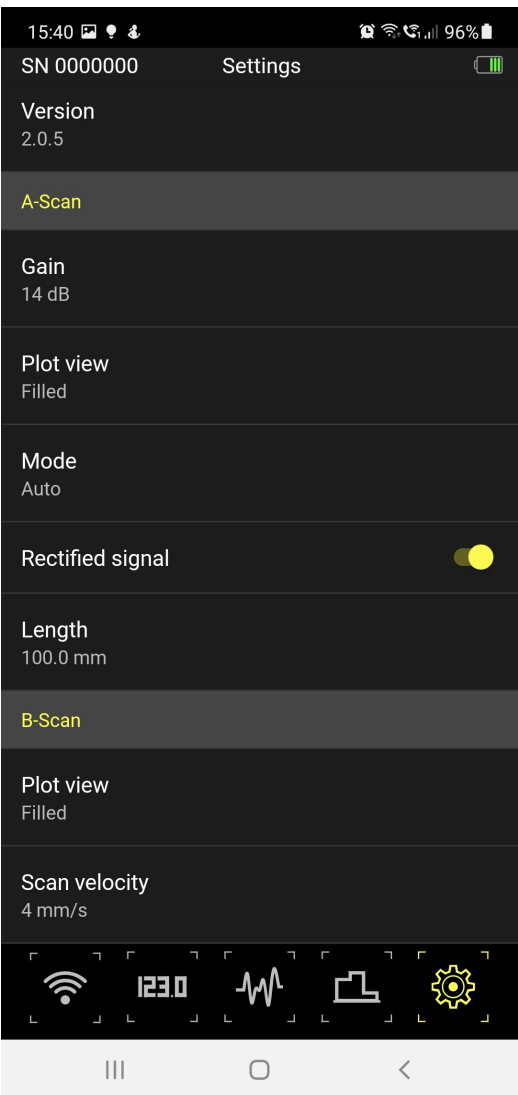

Figure 14: Settings tab

The Main setting category consists of the following items:

- 1. Velocity Applied ultrasound velocity.
- 2. Measure unit Used system of measurement: metric or imperial.
- 3. Version Version of the used application.
- 4. App language Used language in the application: English or Russian (Android only).

### **Velocity**

The ultrasound velocity can be changed directly on the A1207 device or in the application. For that purpose, the material editor is used (Figure 15).

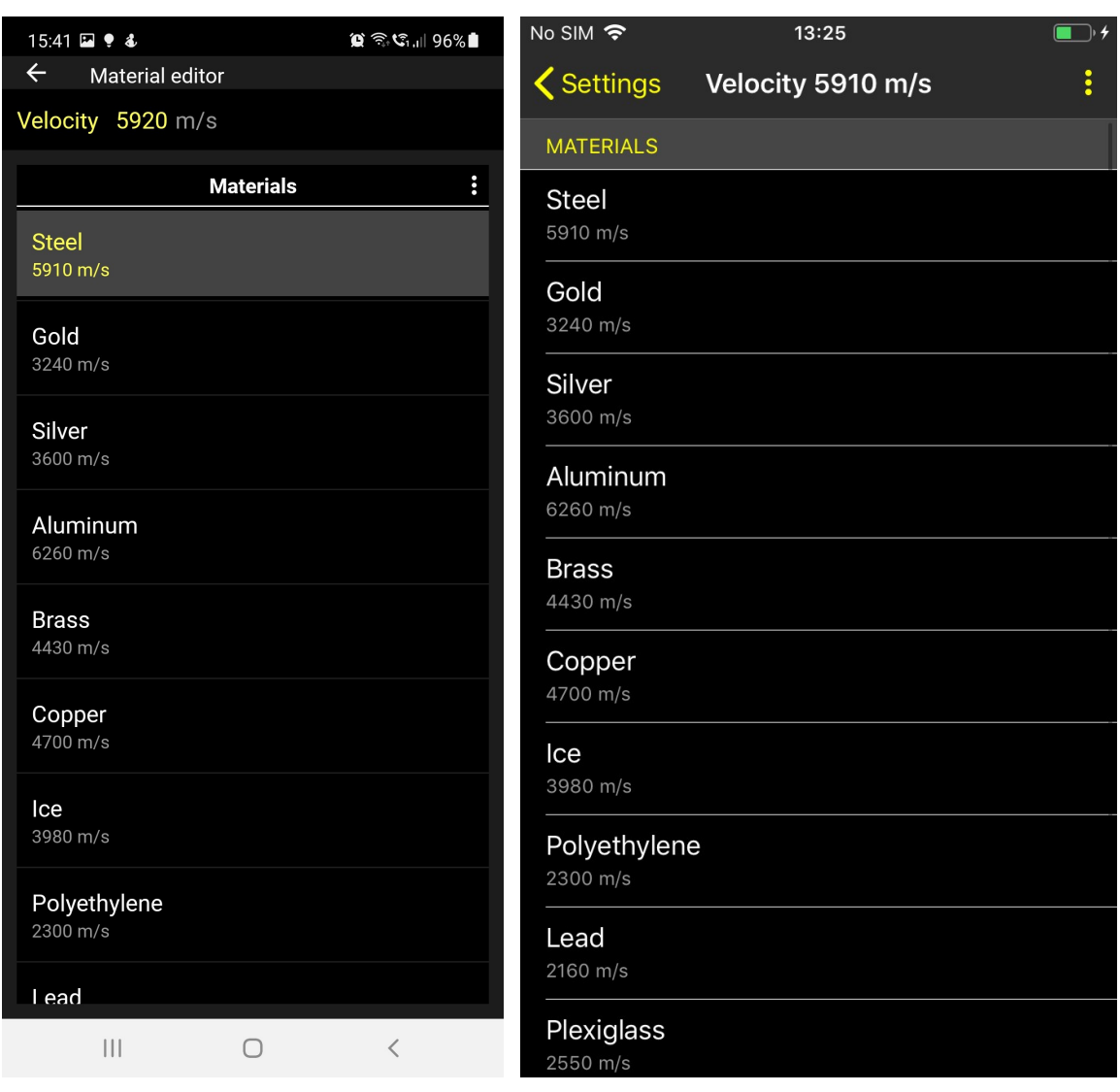

## Figure 15: Material editor (left - Android, right - iPhone)

The Material editor contains a table with several typically used materials and their values for the sound velocity. The material list can be extended or changed with the velocity values for individual materials. The table has a three-dot menu (see Figure 16) with the following options:

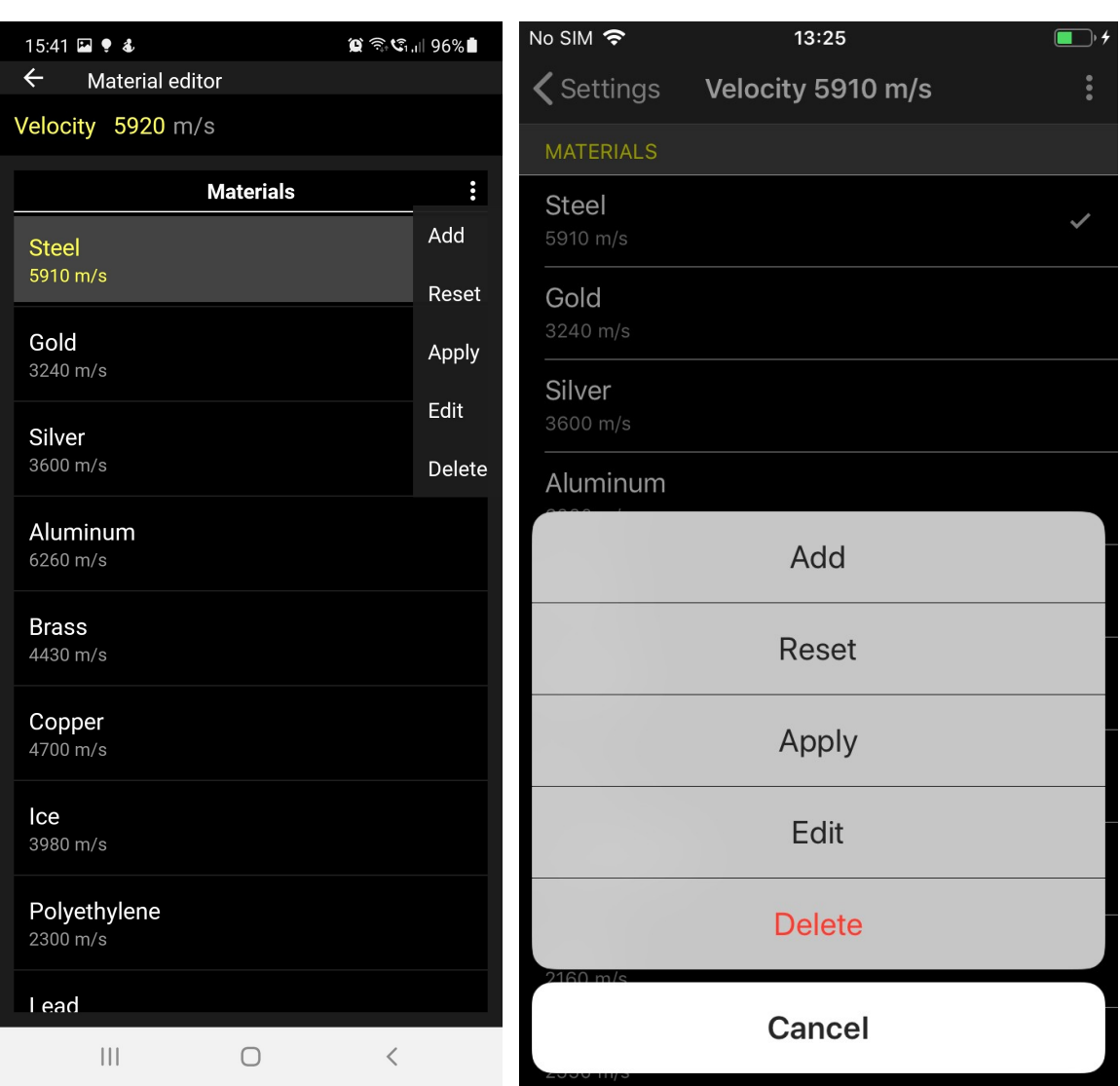

## Figure 16: Menu for materials (left - Android, right - iPhone)

- 1. Add Add new material with a new sound velocity value.
- 2. Reset Reset the material list to default.
- 3. Apply Set the sound velocity of the currently selected material to the device.
- 4. Edit Edit the sound velocity value of the currently selected material.
- 5. Delete Delete the currently selected material.

## A-Scan

The A-Scan configuration consists of the following parameters:

- 1. Gain Gain value applied in the manual measurement mode.
- 2. Plot view Representational view of the A-Scan (empty or filled).
- 3. Mode Measurement mode (auto or manual). Manual mode is currently unavailable.
- 4. Rectified signal Switch on/off the signal rectification.

5. Length – The upper boundary of the shown A-Scan length.

## B-Scan

The B-Scan configuration consists of the following parameters:

- 1. Plot view View of the B-Scan image, empty or filled, similar to A-Scan,
- 2. Scan velocity Velocity of the device during the scanning, moving from 1 to 10 mm/s.

The resolution of the B-Scan plot is constant and represents one measurement result per millimeter.

## <span id="page-40-0"></span>**3.6 Service address**

Acoustic Control Systems is always available at [info@acs-international.com](mailto:info@acs-international.com) for support if you have any questions regarding the installation or usage of the A1207 PenGauge mobile application.